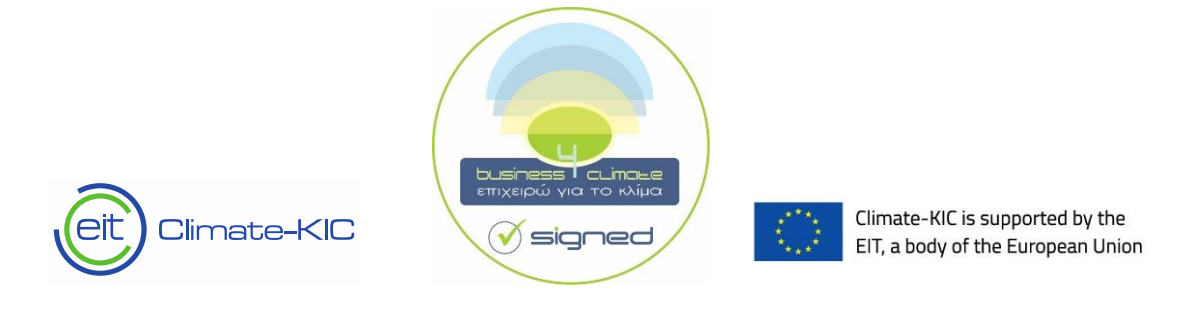

## **Step by step guidelines on how to use the "Baseline Emissions Inventory"**

**For Reducing Enterprise-Level GHG Emissions at least 8% by 2030**

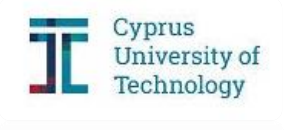

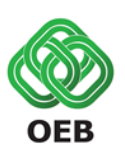

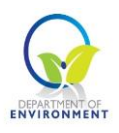

## **TABLE OF CONTENTS**

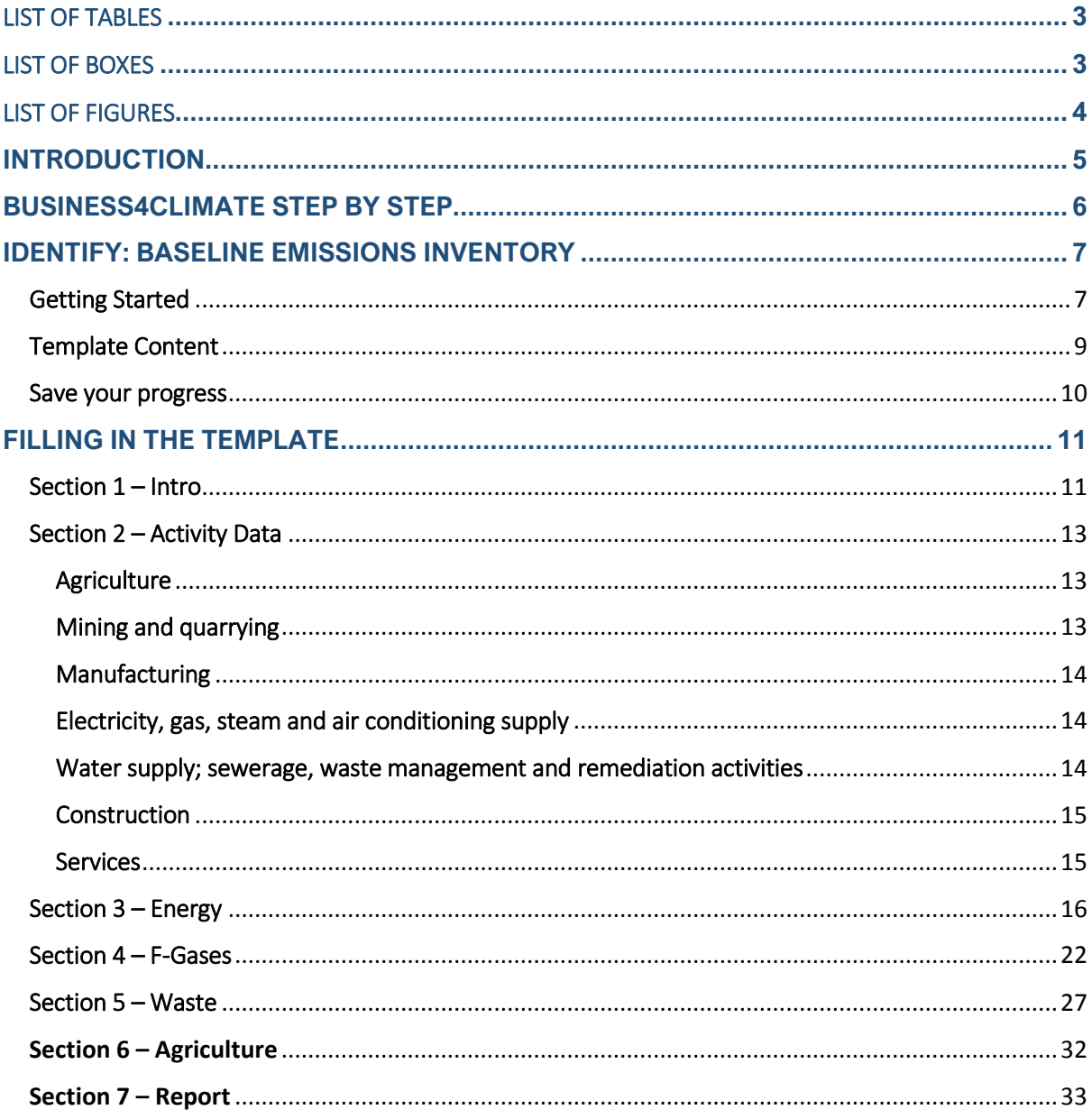

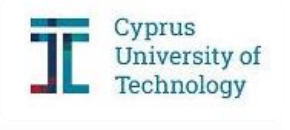

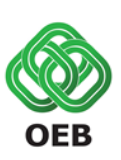

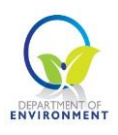

### <span id="page-2-0"></span>LIST OF TABLES

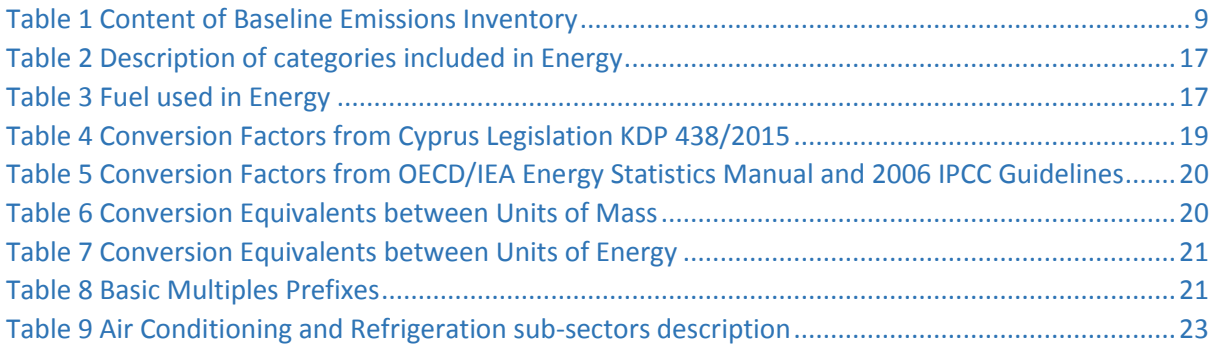

## <span id="page-2-1"></span>LIST OF BOXES

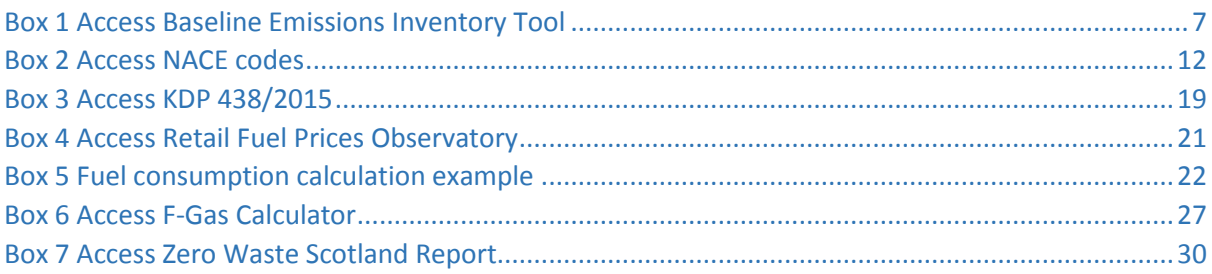

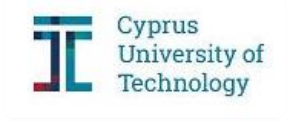

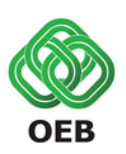

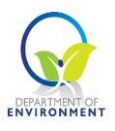

## <span id="page-3-0"></span>**LIST OF FIGURES**

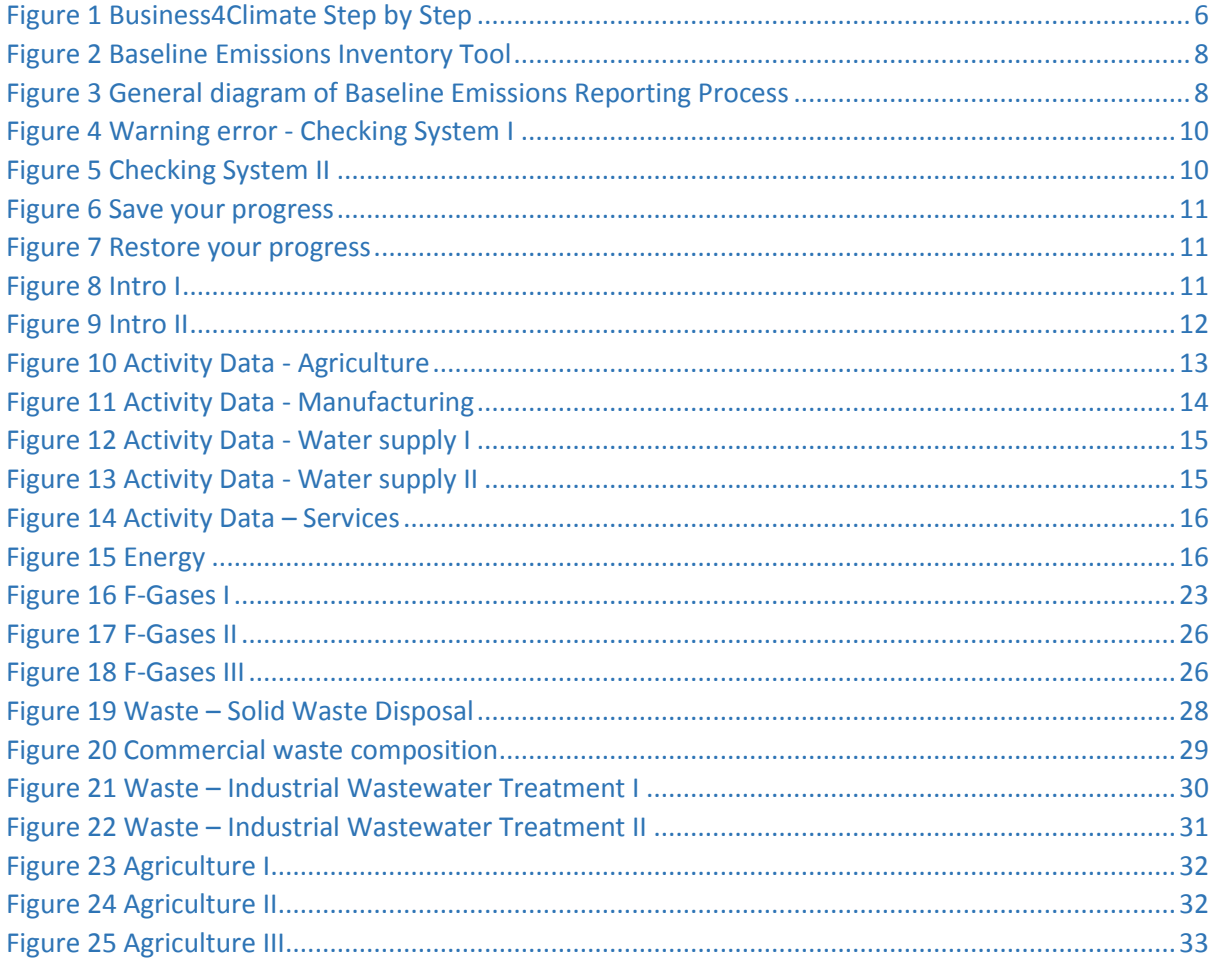

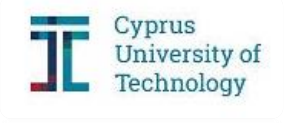

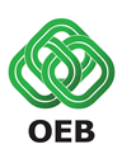

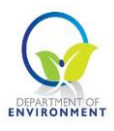

## <span id="page-4-0"></span>**INTRODUCTION**

The Cyprus Employers and Industrialists Federation (OEB), the Cyprus University of Technology (project coordinator) and the Department of Environment of the Ministry of Agriculture, Rural Development and Environment, participate in the project **Business4Climate**. The project aims to develop an initiative, the "Business4Climate", which aims at committing businesses to be more actively involved in climate action by reducing their greenhouse gas (GHG) emissions by at least 8% until 2030.

The project also aims to provide Cypriot businesses from all economic sectors that do not participate in the European Emissions Trading System (EU-ETS), the necessary tools and methods for identifying greenhouse gas emissions that derive from their activities and to help them to prepare a customized action plan targeting the reduction of their emissions.

Project activities include the development of a methodology for the identification of baseline GHG emissions at business level, the capacity building of businesses on climate action measures and identification of available and future financing schemes of GHG reduction-related projects in Cyprus. The project is funded by the Climate-KIC through the European Institute of Innovation and Technology (EIT).

A main task of each enterprise signing the Business4Climate Declaration is to report their GHG emissions, by preparing their Baseline Emissions Inventory (BEI). Reporting is carried out through an online tool that was developed in the framework of implementation of Business4Climate project, and is suitable for any business regardless the economic sector. The GHG emissions are being calculated on the basis of data provided by the enterprises for the baseline year 2017. Activity data that will be requested from enterprises are related to energy consumption, use of fluorinated gases (F-gases), agriculture and waste.

This document provides guidance to enterprises for preparing their BEI.

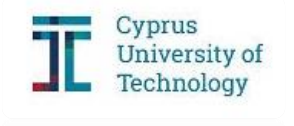

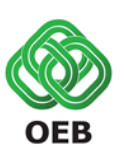

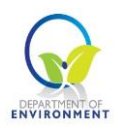

## <span id="page-5-0"></span>**BUSINESS4CLIMATE STEP BY STEP**

- 1. Go to the Business4Climate website: <http://www.oeb.org.cy/drasis/business4climate/>
- 2. Print and Sign the "Business4Climate" Voluntary Commitment and become a member of the Energy Efficiency Network as well.
- 3. Report the baseline greenhouse gas emissions of your business for 2017, by using the online tool that is available on line and has being provided by the Monitoring Team.
- 4. Prepare your business' action plan for GHG emissions reduction by 2030.
- 5. Report the practices, business policies, measures and actions you will implement for the reduction of greenhouse gas emissions in the template that is being provided by the Monitoring Team.
- 6. The monitoring team will provide support to your business through the online tools for SMEs that are available on line [http://www.oeb.org.cy/drasis/business4climate](http://www.oeb.org.cy/drasis/business4climate-plus/)[plus/](http://www.oeb.org.cy/drasis/business4climate-plus/) but also through direct contact.

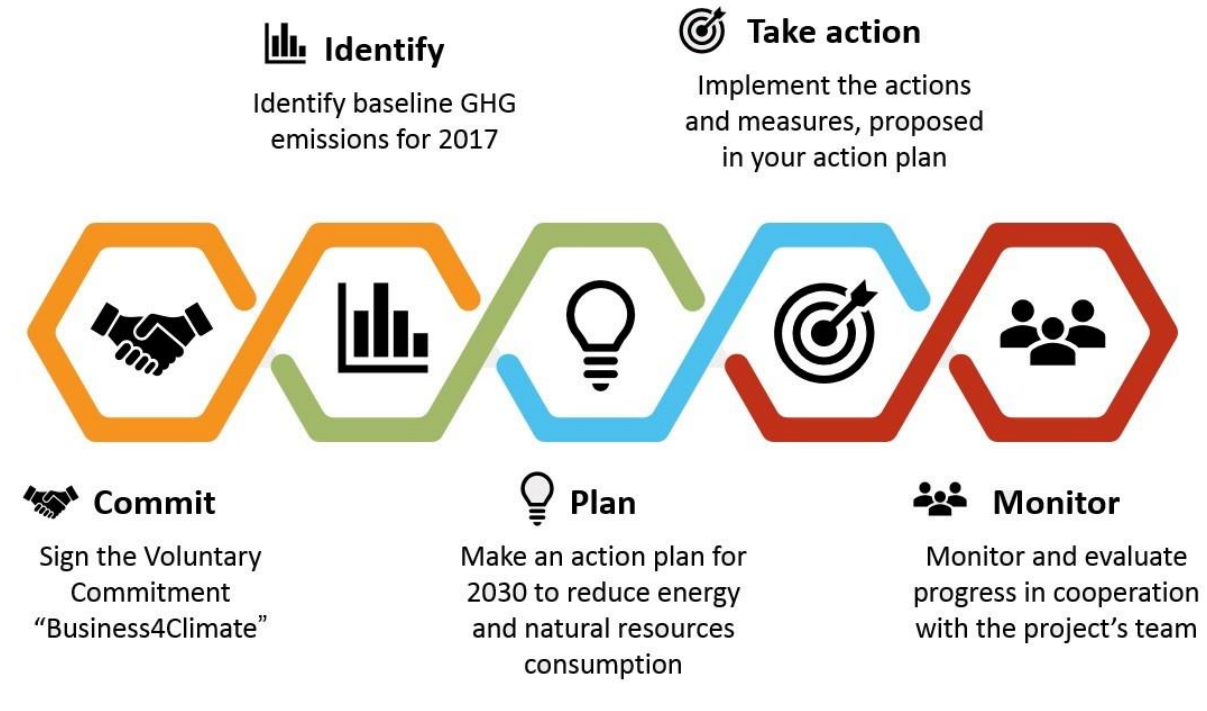

<span id="page-5-1"></span>**Figure 1 Business4Climate Step by Step**

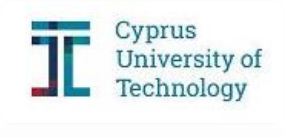

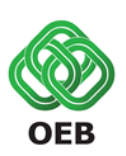

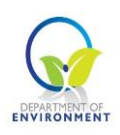

# <span id="page-6-0"></span>**IDENTIFY: BASELINE EMISSIONS INVENTORY**

#### <span id="page-6-1"></span>Getting Started

In order to identify the baseline GHG emissions for the enterprises, a systematic methodology was developed. The outcome is a user-friendly tool that is available online on the official website of OEB: http://www.oeb.org.cy/drasis/business4climate/. By clicking on the blue box

ΕΚΘΕΣΗ ΑΝΑΦΟΡΑΣ ΕΚΠΟΜΠΩΝ

**BASELINE EMISSIONS INVENTORY** 

you will enter the Baseline Emissions Inventory on line reporting tool.

In this emission inventory report, you will report data concerning your final energy consumption, your refrigeration and air conditioning equipment and your waste.

How to easily access Baseline Emissions Inventory Tool?

Click on<http://business4climate.oeb.org.cy/>

**Box 1 Access Baseline Emissions Inventory Tool**

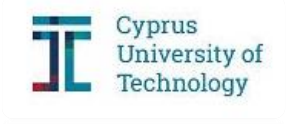

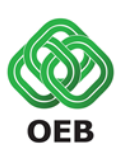

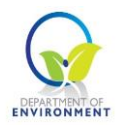

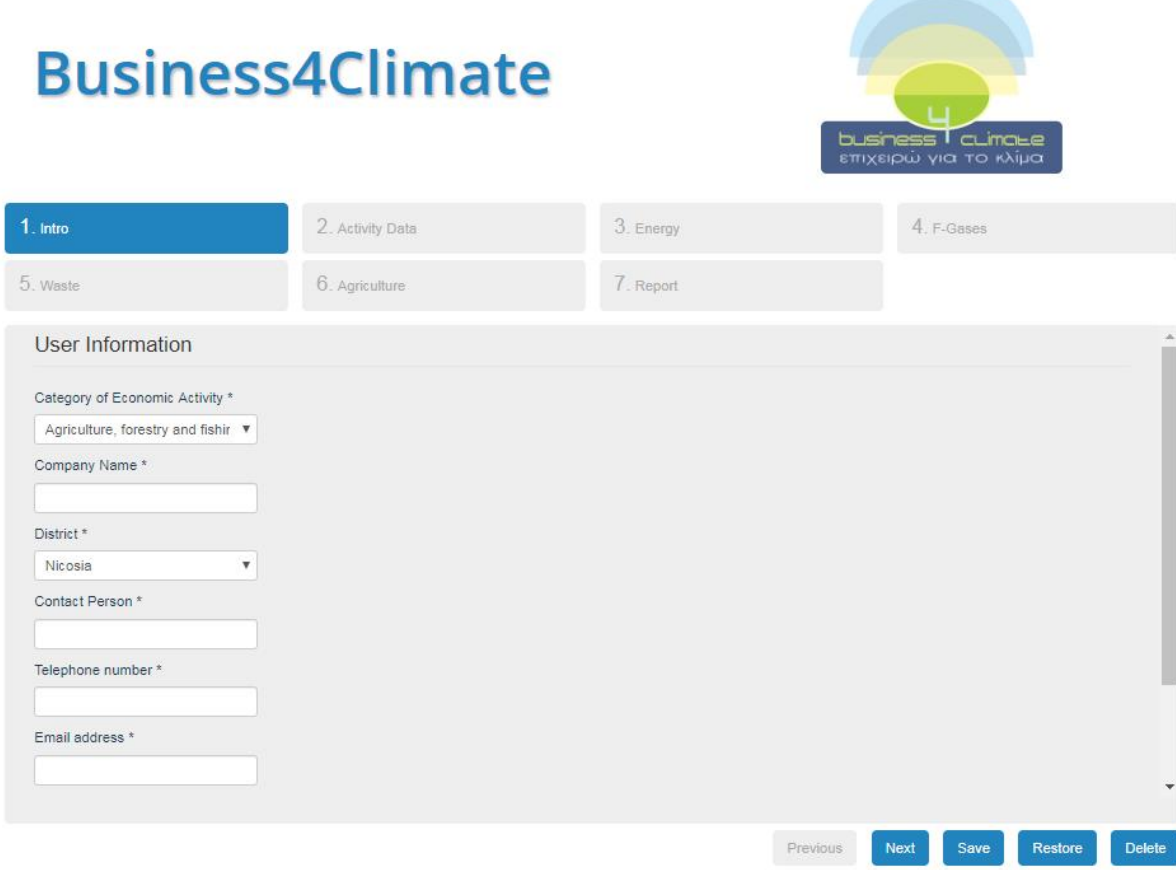

#### <span id="page-7-0"></span>**Figure 2 Baseline Emissions Inventory Tool**

Figure 3 outlines the basic steps to complete the BEI. The template includes seven different sections; 1. Intro, 2. Activity Data, 3. Energy, 4. F-Gases, 5. Waste, 6. Agriculture and 7. Report. Depending on the category of economic activity of your enterprise, the appropriate sections will be activated. Each part requires specific actual data of the enterprises for the year 2017. Signatories can complete the template by filling in the necessary activity data in all sections. Before submitting the report, a download option will be available.

<span id="page-7-1"></span>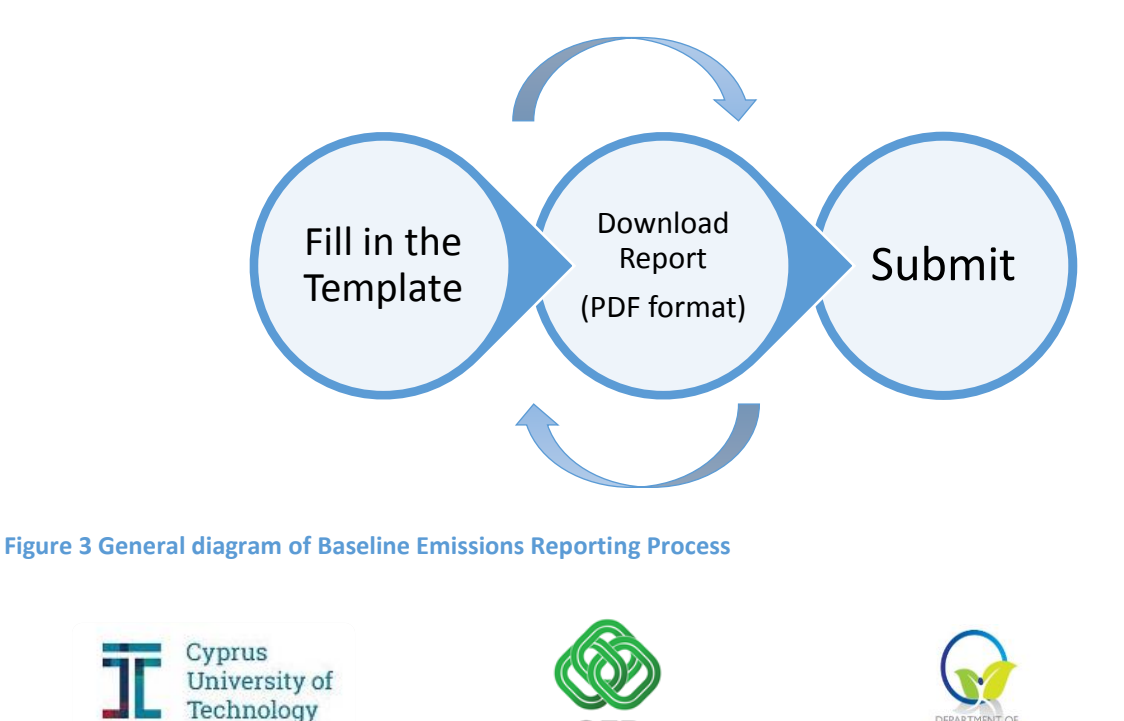

#### <span id="page-8-0"></span>Template Content

The Business4Climate online tool for BEI, to be used by all the signatories of the Business4Climate Declaration, includes the following parts as presented in Table 1.

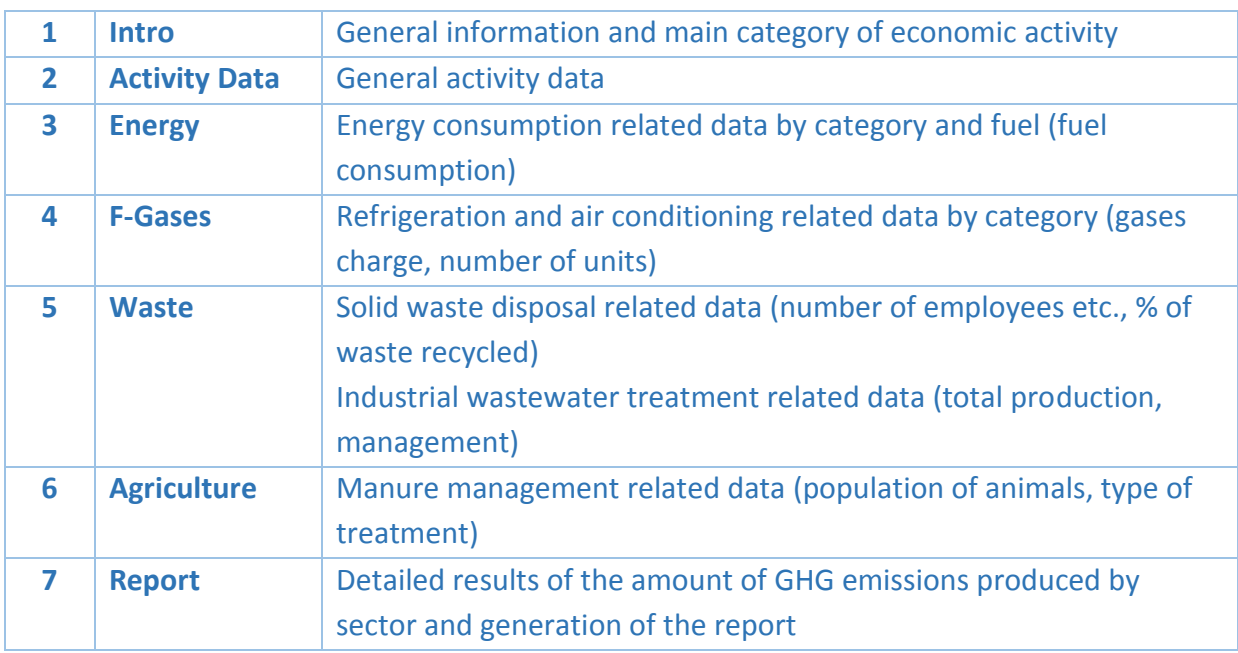

#### <span id="page-8-1"></span>**Table 1 Content of Baseline Emissions Inventory**

For the successful completion of the template, all mandatory input cells must be filled in (are marked by \*). If any data-related issue is identified by the checking system, you will receive the corresponding notification while completing the online tool (Figures 4 and 5). **IMPORTANT: Always check the units in which the requested data must be entered.**

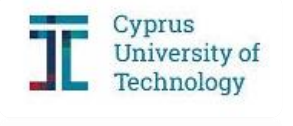

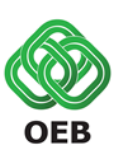

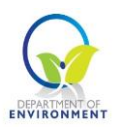

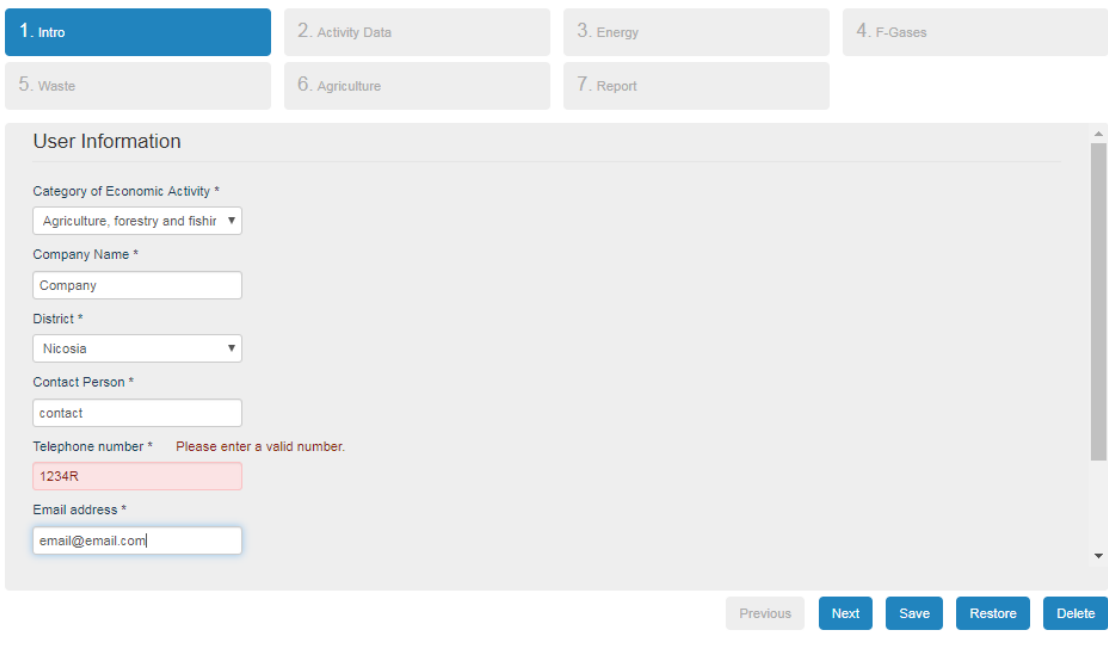

#### <span id="page-9-1"></span>**Figure 4 Warning error - Checking System I**

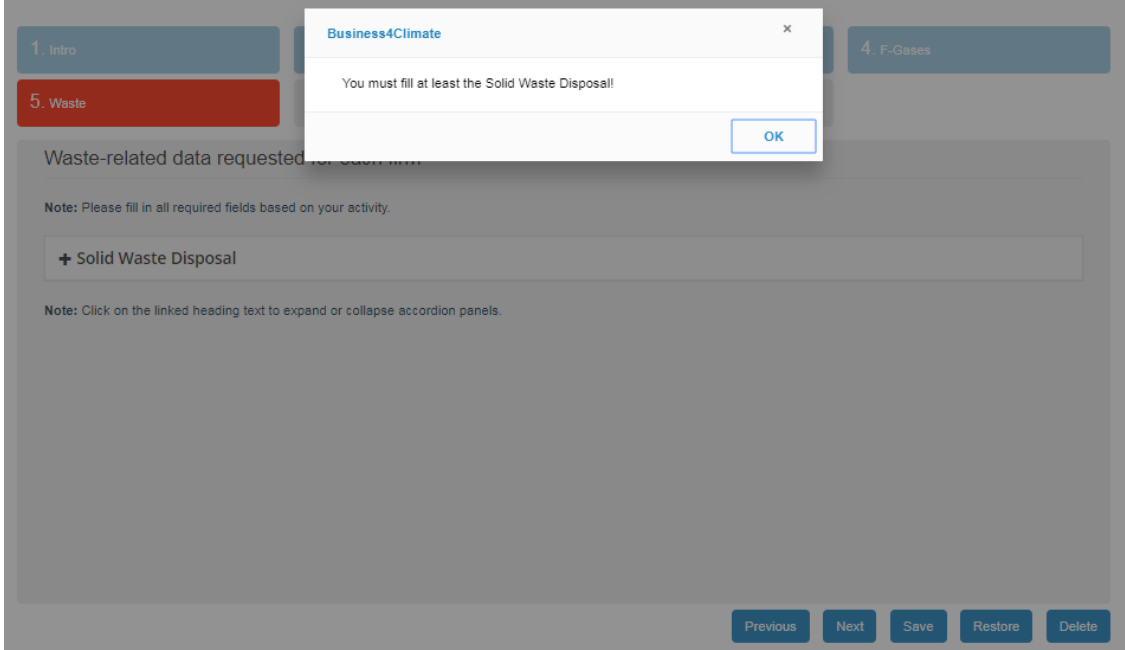

<span id="page-9-2"></span>**Figure 5 Checking System II**

#### <span id="page-9-0"></span>Save your progress

In order to save your progress and continue with the completion of the BEI later on, select the 'Save' button in the bottom right corner of the tool, as shown in [Figure 6.](#page-10-2)

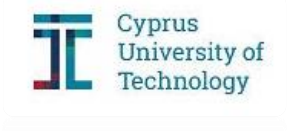

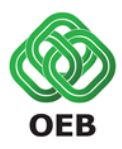

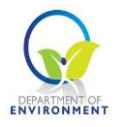

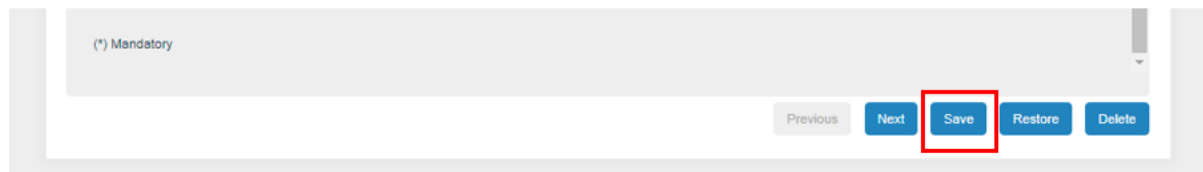

#### <span id="page-10-2"></span>**Figure 6 Save your progress**

To access the data you saved, just click the 'Restore' button in the bottom right corner of the tool [\(Figure 7\)](#page-10-3).

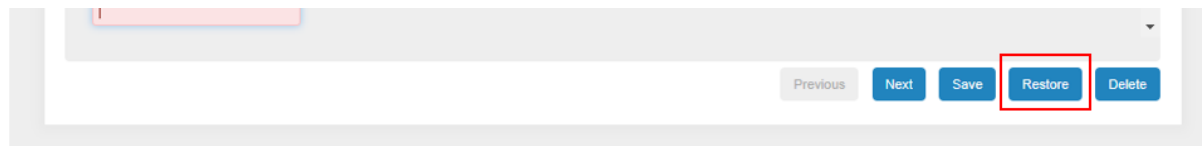

<span id="page-10-3"></span>**Figure 7 Restore your progress**

## <span id="page-10-0"></span>**FILLING IN THE TEMPLATE**

#### <span id="page-10-1"></span>Section 1 – Intro

Section 1 refers to the general information of the enterprise, such as company name and contact details. The first step requires the user to set the **main Category of Economic Activity** of your enterprise [\(Figure 8\)](#page-10-4). By scrolling down the first input cell, seven options appear; **Agriculture, forestry and fishing; Mining and quarrying; Manufacturing; Electricity gas, steam and air conditioning supply; Water supply, sewage, waste management and remediation activities; Construction; and Services.**

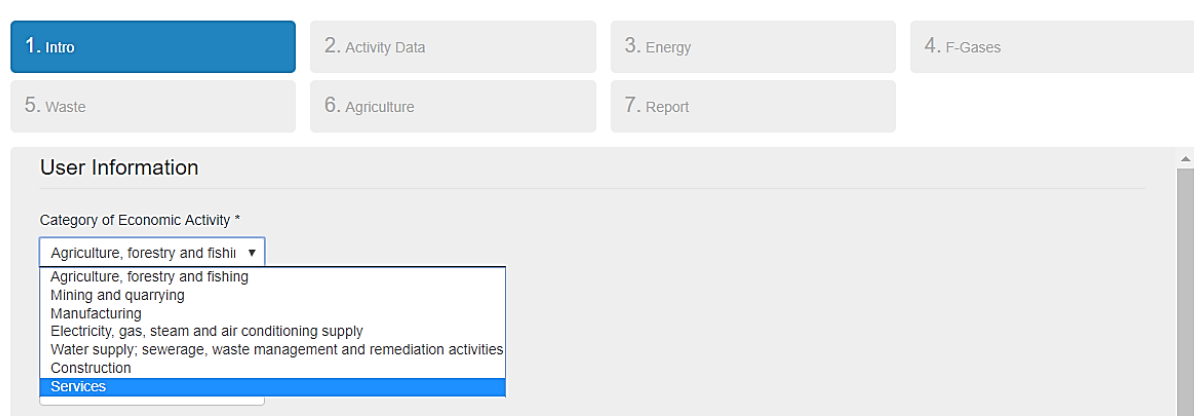

<span id="page-10-4"></span>**Figure 8 Intro I**

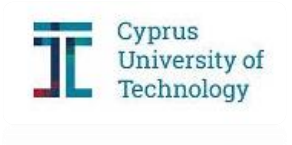

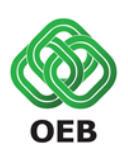

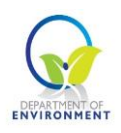

Those represent the main economic categories based on the statistical classification of economic activities in the European Community (NACE). NACE is the acronym used to designate the various statistical classifications of economic activities developed since 1970 in the European Union.

With the following link you can access the list of NACE codes.

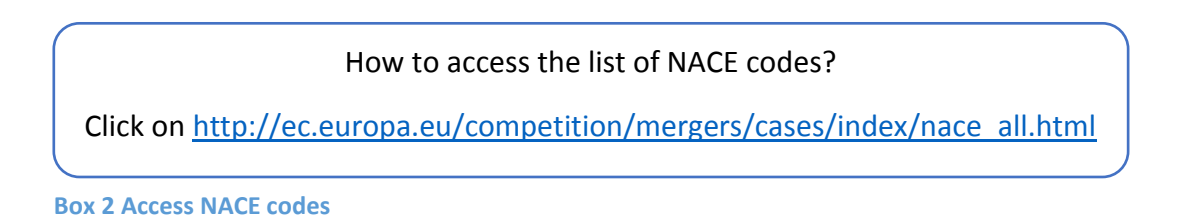

#### **IMPORTANT: Please enter the main economic activity of your business**

After selecting the most appropriate main Category of Economic Activity, please fill the following cells; **Company Name, Contact Person, Telephone number** and **Email address** as shown in [Figure](#page-11-0) 9. Concerning the **District** cell, you can choose the area where your enterprise is located by scrolling down.

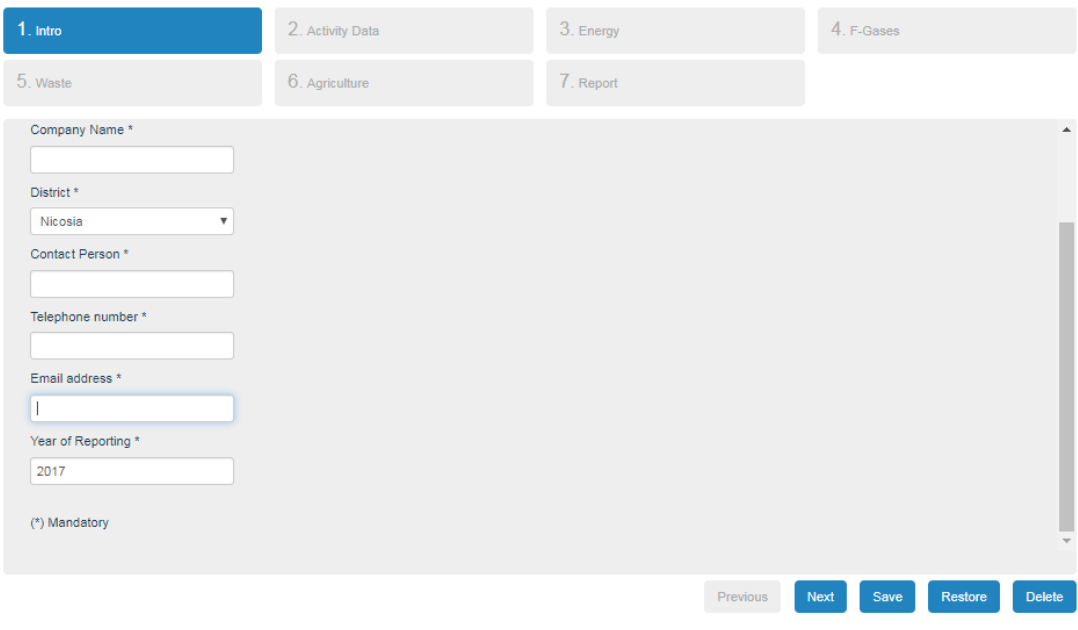

#### <span id="page-11-0"></span>**Figure 9 Intro II**

The **Year of Reporting** refers to the baseline year. The baseline year, in the online tool, is pre-filled. All the following data are requested for the year 2017.

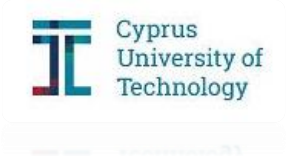

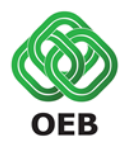

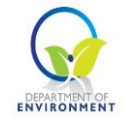

To move to Section 2, click Next at the bottom right.

Depending on the economic activity of the enterprise, different Sections will be activated. Firms from all economic activities must fill in Sections 2, 3, 4 and 5. Agriculture activities should be additionally completed in Section 6.

#### <span id="page-12-0"></span>Section 2 – Activity Data

Based on the selection of the main of economic activity different **Activity Data** will be requested always depending on the main economic activity.

#### <span id="page-12-1"></span>**Agriculture**

Moving on to Section 2 a list of different animals will appear. At this point the population of animals for the year 2017 should be entered. By clicking on the linked heading text you can expand or collapse accordion panels [\(Figure 10\)](#page-12-3).

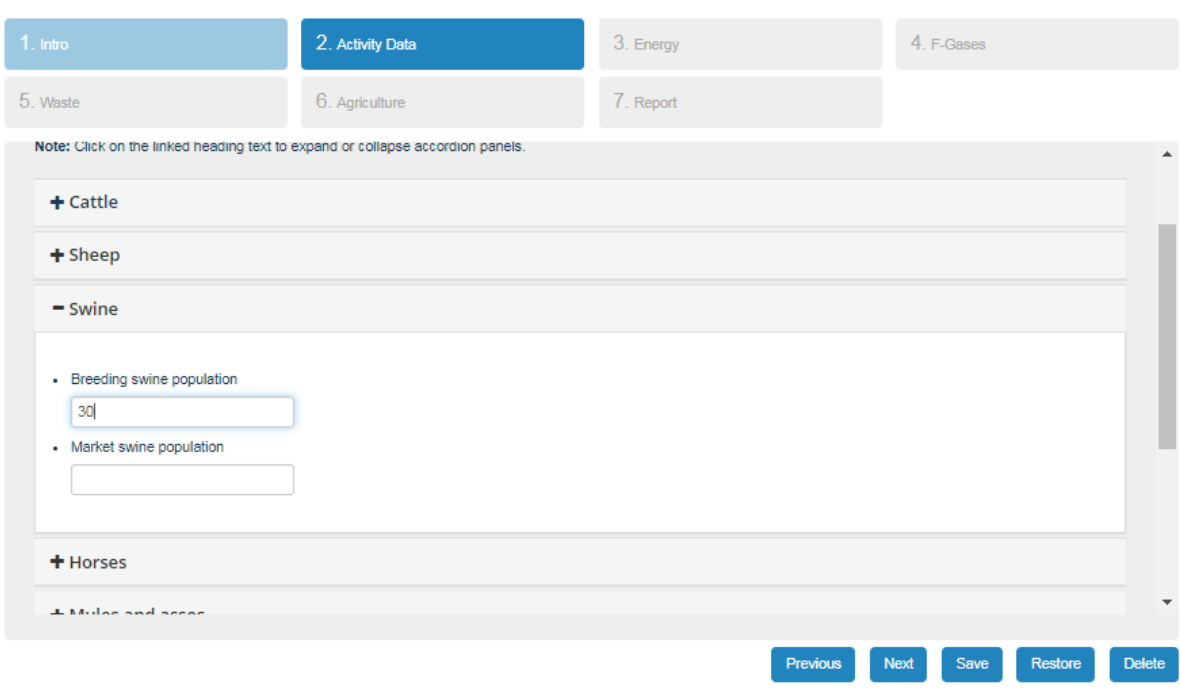

#### <span id="page-12-3"></span>**Figure 10 Activity Data - Agriculture**

#### <span id="page-12-2"></span>Mining and quarrying

Here you state the total production of your activities in tonnes for the year 2017.

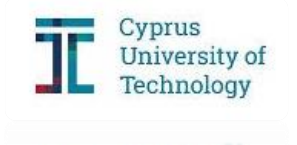

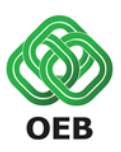

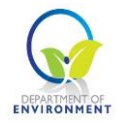

#### <span id="page-13-0"></span>**Manufacturing**

Based on your selection, a list of manufacturing sub-categories appears. Choose the appropriate sub-category and enter the total production of your products in tonnes [\(Figure](#page-13-3)  [11\)](#page-13-3). By clicking on the linked heading text you can expand or collapse accordion panels.

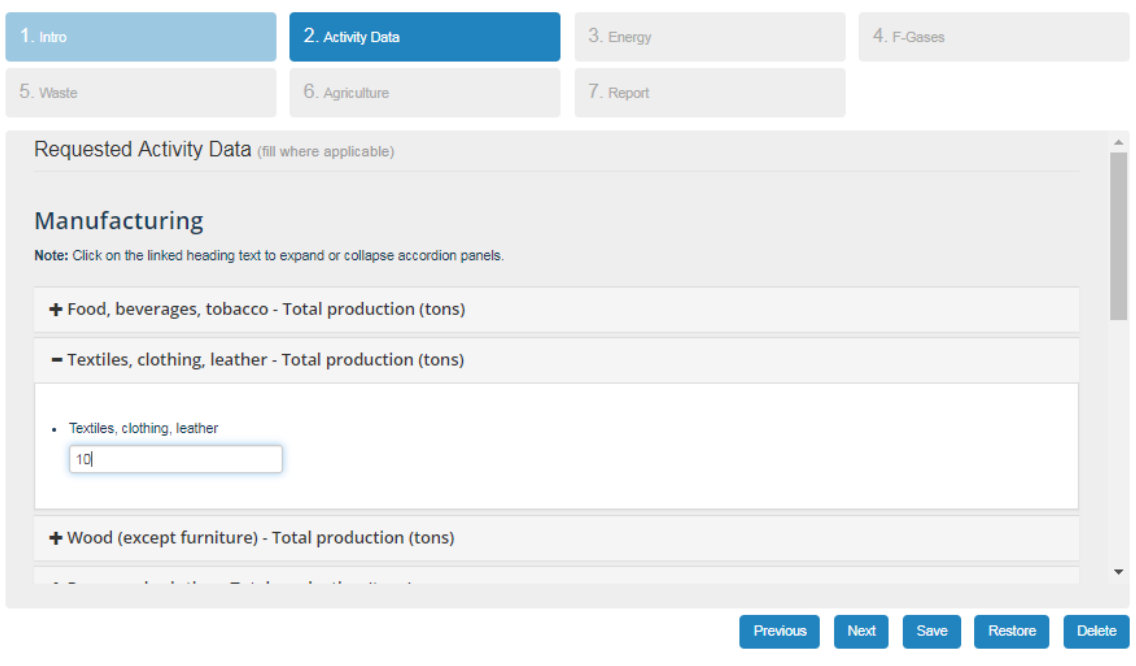

<span id="page-13-3"></span>**Figure 11 Activity Data - Manufacturing**

#### <span id="page-13-1"></span>Electricity, gas, steam and air conditioning supply

If your firm's main activity is power generation, state here the electricity production in megawatt-hours (MWh).

#### <span id="page-13-2"></span>Water supply; sewerage, waste management and remediation activities

If your enterprise is active in Water Supply, please verify here the amount of water supplied to consumers in tonnes. As concerns Solid Waste Disposal, state the city, the population served and the percentage amount of waste recycled. Finally, in the Domestic Wastewater Treatment option, please denote the population you are serving.

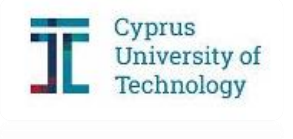

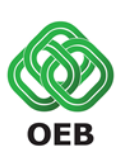

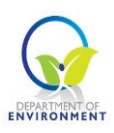

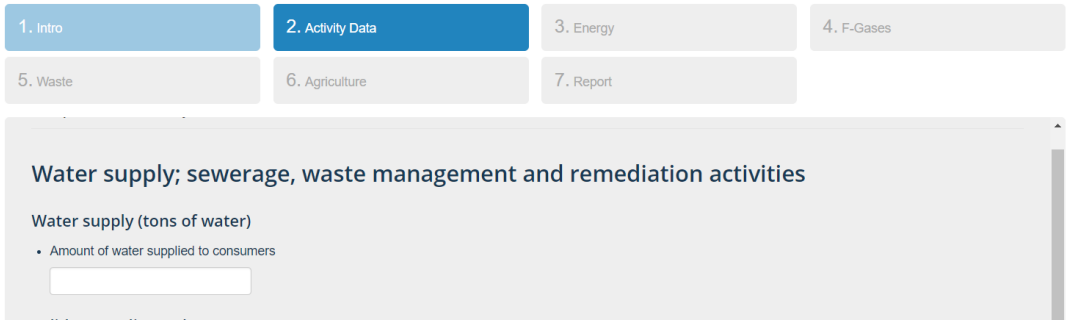

#### <span id="page-14-2"></span>**Figure 12 Activity Data - Water supply I**

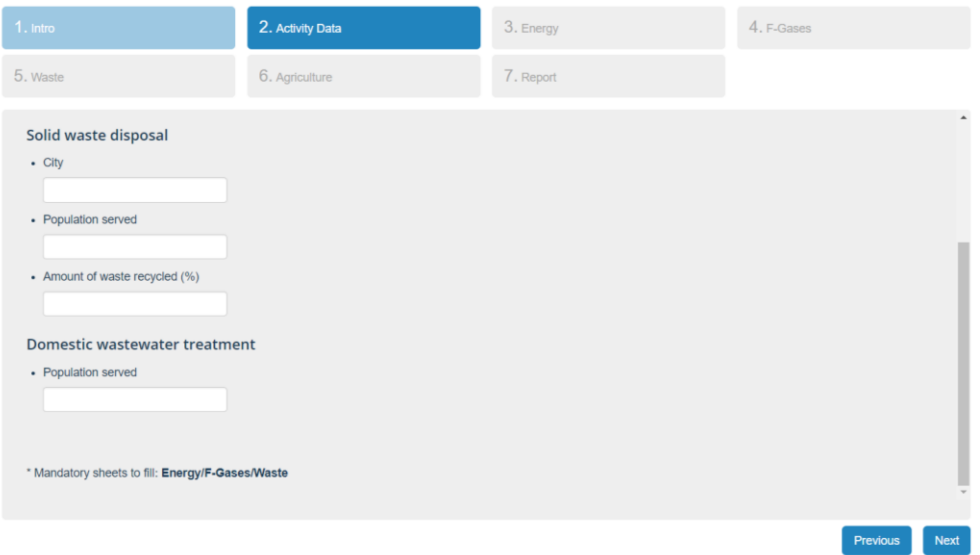

<span id="page-14-3"></span>**Figure 13 Activity Data - Water supply II**

#### <span id="page-14-0"></span>**Construction**

Click the respective box.

#### <span id="page-14-1"></span>Services

If your firm belongs to the tertiary sector and you selected Services, a list of sub-categories appears. By clicking on the appropriate linked heating text accordion panels expand. Please insert here the appropriate activity data as requested for each sub-category. For example, for hotels and hotel apartments the number of rooms is required [\(Figure 14\)](#page-15-1).

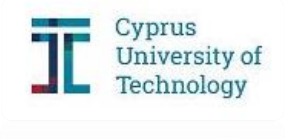

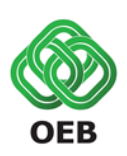

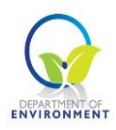

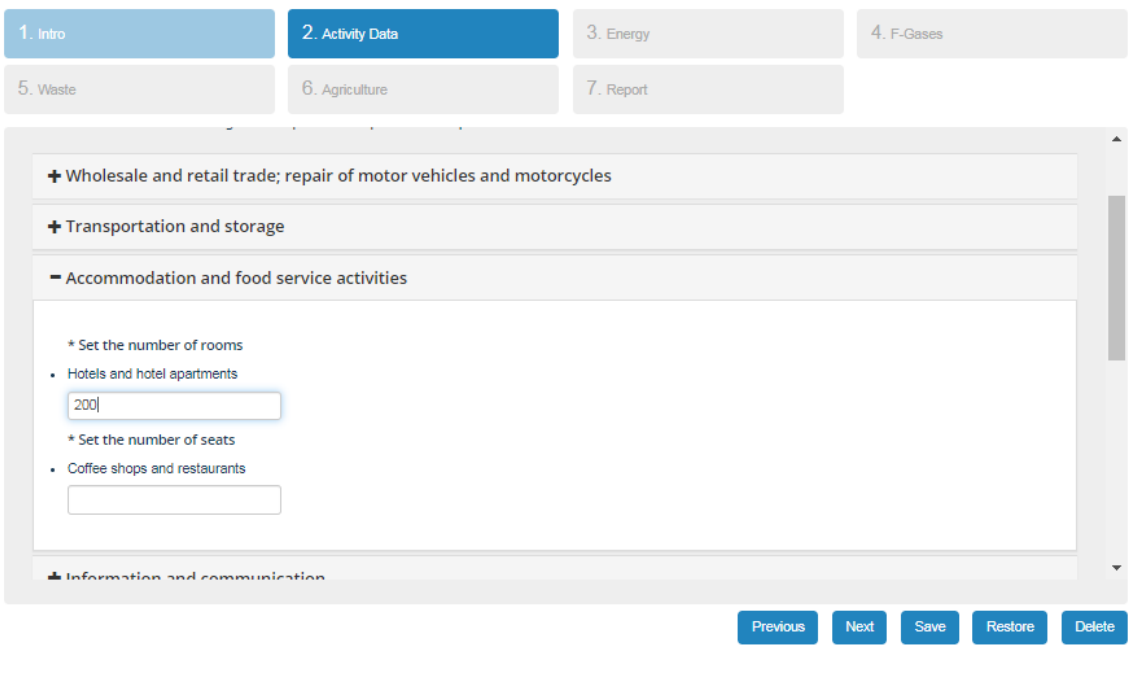

<span id="page-15-1"></span>**Figure 14 Activity Data – Services**

#### <span id="page-15-0"></span>Section 3 – Energy

In this section, you should report energy consumption data. The data requested is related with **Energy Consumption in Buildings**, the **Energy Consumption in Processes/machinery** and finally the **Energy Consumption in Transport**. In order to add the data in each category, click on the appropriate linked heading text to expand accordion panels.

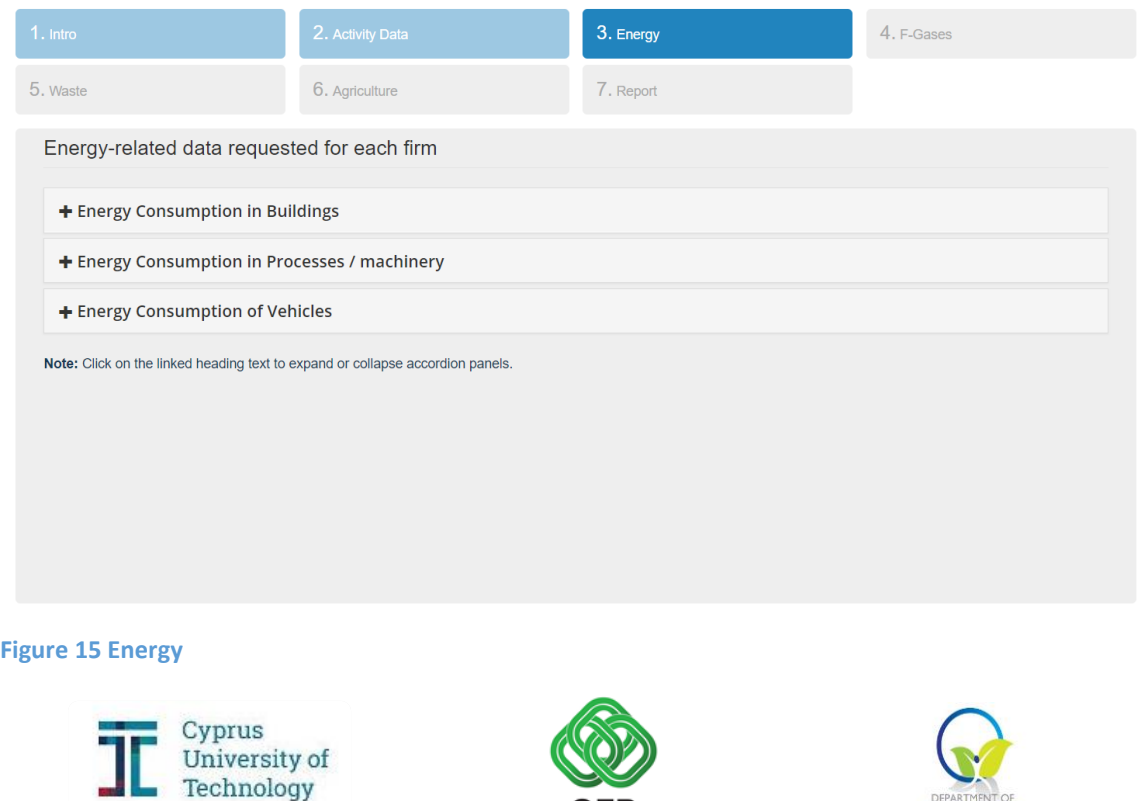

<span id="page-15-2"></span>**OEB** 

DEPARTMENT OF

Table 2 provides a description of the categories of "Energy" that needed to be considered in the Energy section.

#### <span id="page-16-0"></span>**Table 2 Description of categories included in Energy**

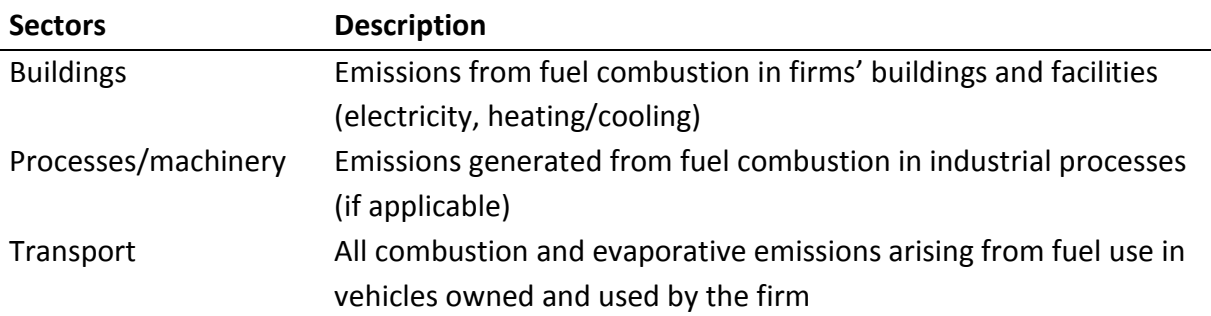

The fuels used in each category and the respective units are presented in Table 3. Enter data of energy consumption that is applicable to your enterprise: the consumption of each fuel in tonnes, the consumption for heating from solar water heaters, geothermal and other renewables in megawatt-hours (MWh), and the electricity consumption in megawatt-hours (MWh) (second column of Table 3).

#### <span id="page-16-1"></span>**Table 3 Fuel used in Energy**

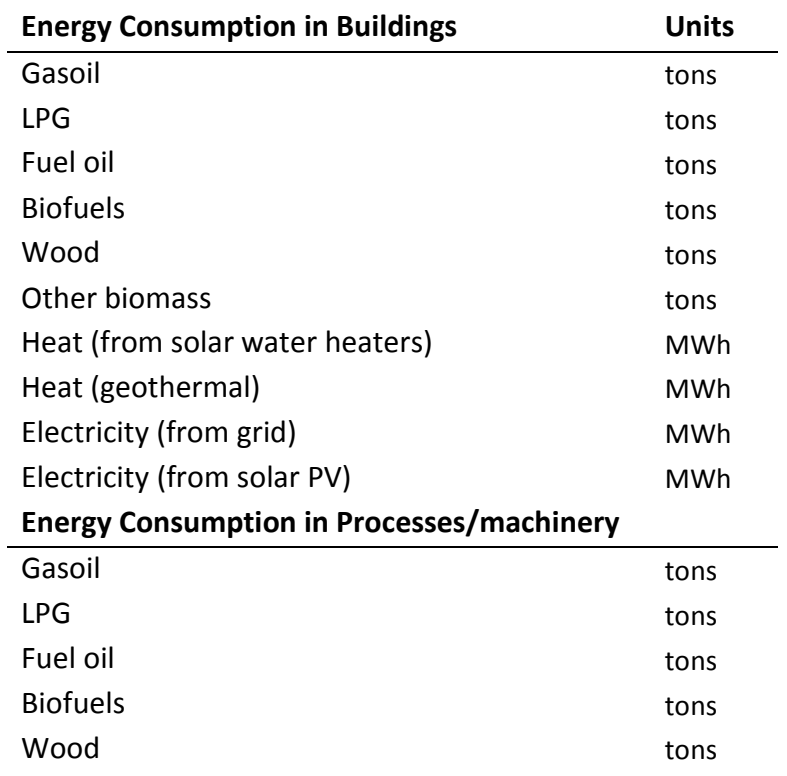

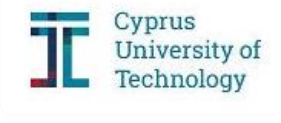

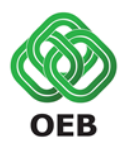

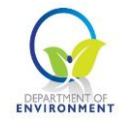

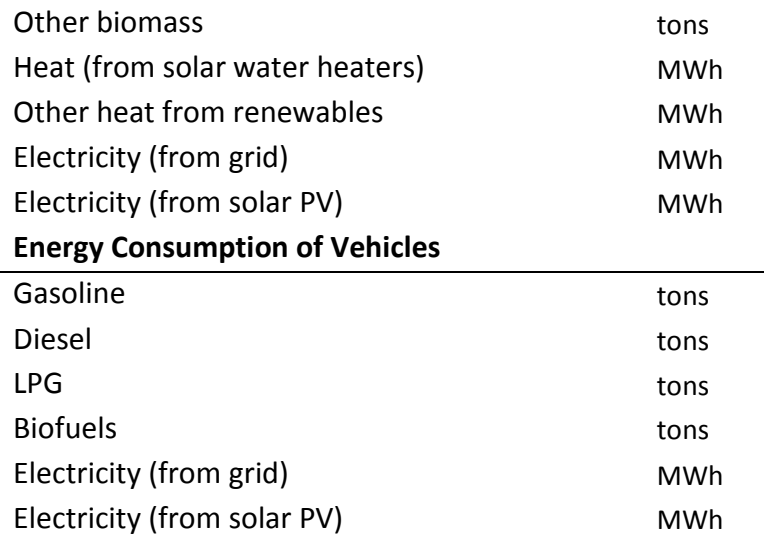

Gas/diesel oil is primarily a medium distillate distilling between 180°C and 380°C. Several grades are available depending on uses:

- Transport diesel: on road diesel oil for diesel compression ignition (cars, trucks, etc.), usually of low sulphur content.
- Heating and other gas oil: Light heating oil for industrial and commercial uses, marine diesel and diesel used in rail traffic, other gas oil including heavy gas oils which distil between 380°C and 540°C and which are used as petrochemical feedstocks.

Liquefied petroleum gases (LPG) are light paraffinic hydrocarbons derived from the refinery processes, crude oil stabilisation and natural gas processing plants. They consist mainly of propane and butane or a combination of the two. They could also include propylene, butylene, isobutene and isobutylene.

Fuel oil covers all residual (heavy) fuel oils (including those obtained by blending). It is split into two categories:

- Low sulphur content: heavy fuel oil with sulphur content lower than 1%.
- High sulphur content: heavy fuel oil with sulphur content of 1% or higher.

Biofuels covers bioethanol, biodiesel, biomethanol, biodimethylether and biooil. Liquid biofuels are mainly biodiesel and bioethanol/ETBE used as transport fuels. They can be made from new or used vegetable oils and may be blended with or replace petroleumbased fuels. The natural plant feedstock includes soya, sunflower and oil seed rape oils. Under some circumstances, used vegetable oils may also be used as feedstock for the process.

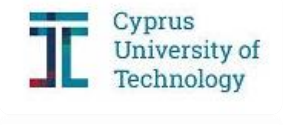

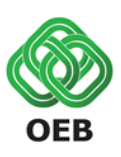

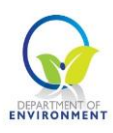

Motor gasoline consists of a mixture of light hydrocarbons distilling between 35°C and 215°C. It is used as a fuel for land-based spark ignition engines. Motor gasoline can be divided into two groups:

- Unleaded motor gasoline: motor gasoline where lead compounds have not been added to enhance octane rating. It may contain traces of organic lead.
- Leaded motor gasoline: motor gasoline with TEL (tetraethyl lead) and/or TML (tetramethyl lead) added to enhance octane rating. This category includes motor gasoline blending components.

Wood is combusted directly for energy. Other solid biomass includes plant matter used directly as fuel that is not already included in wood/wood waste. Included are vegetal waste, animal materials/wastes and other solid biomass. This category includes non-wood inputs to charcoal production but all other feedstocks for production of biofuels should be excluded.

You can obtain information about the **energy content of various fuels** from the Cypriot legislation KDP 438/2015 (Table 4).

How to access the KDP 438/2015?

Click on [http://www.cylaw.org/KDP/data/2015\\_1\\_438.pdf](http://www.cylaw.org/KDP/data/2015_1_438.pdf)

**Box 3 Access KDP 438/2015**

#### <span id="page-18-0"></span>**Table 4 Conversion Factors from Cyprus Legislation KDP 438/2015**

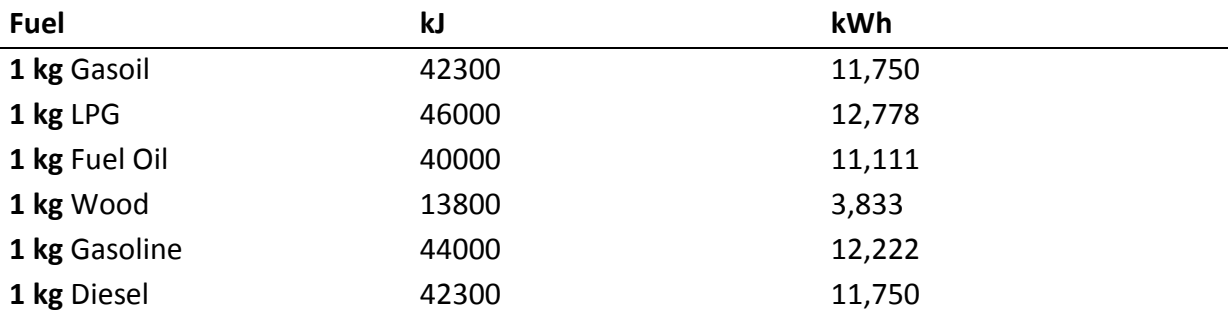

In the following Table you will find the necessary conversion factors, retrieved from OECD/IEA/Eurostat Energy Statistics Manual 2005 and 2006 IPCC Guidelines for National Greenhouse Gas Inventories, to express the energy consumption data of your firm to the appropriate units.

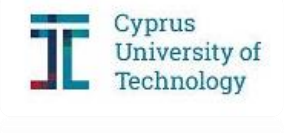

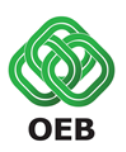

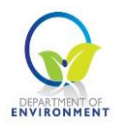

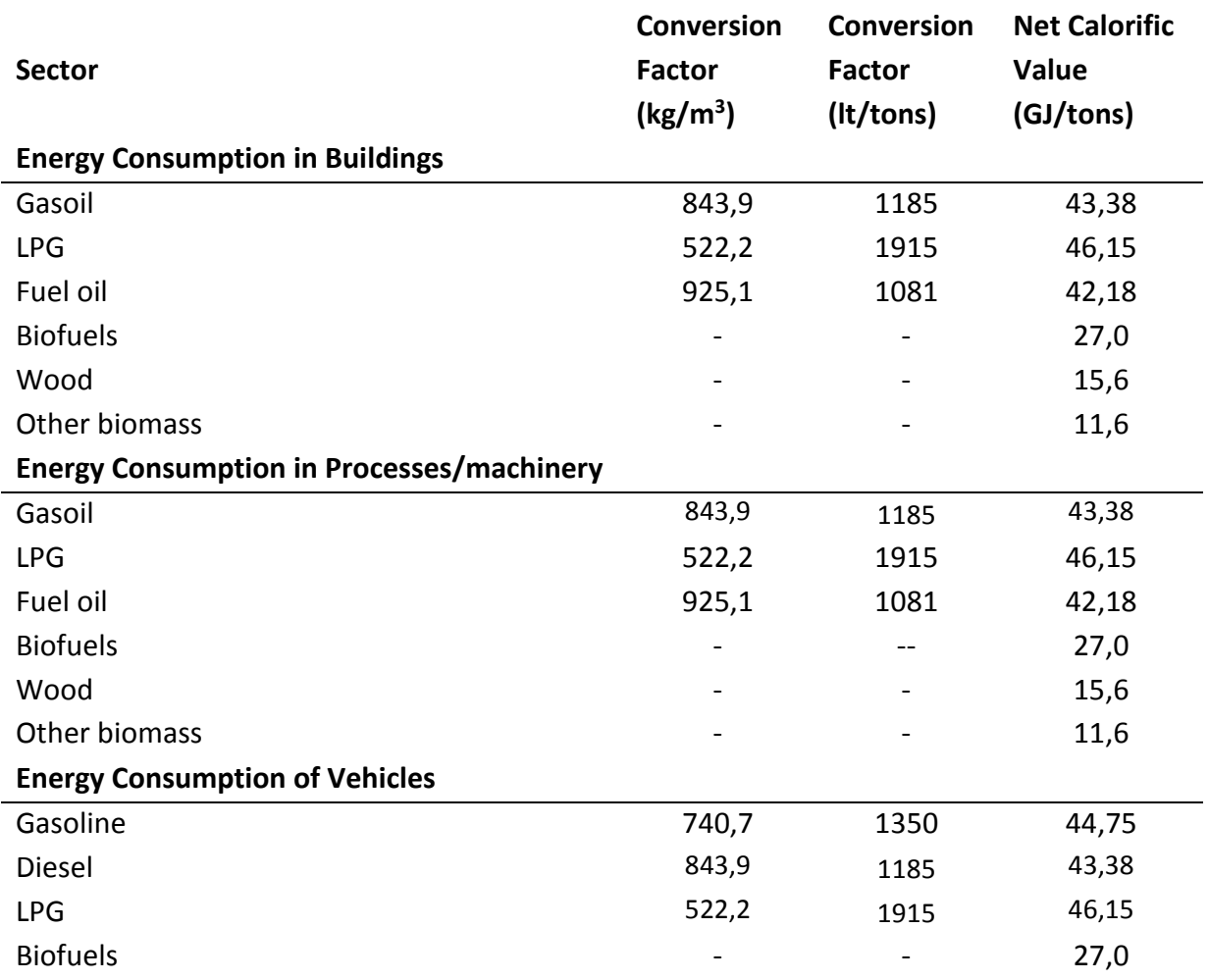

#### <span id="page-19-0"></span>**Table 5 Conversion Factors from OECD/IEA Energy Statistics Manual and 2006 IPCC Guidelines**

How to access the OECD/IEA/Eurostat Energy Statistics Manual, 2005?

Click on: https://www.iea.org/publications/freepublications/publication/statistics\_manual.pdf

The main conversions between units of mass and energy are presented in the following Tables 6 & 7. Table 8 gives the most common multiple prefixes used in energy statistics.

#### <span id="page-19-1"></span>**Table 6 Conversion Equivalents between Units of Mass**

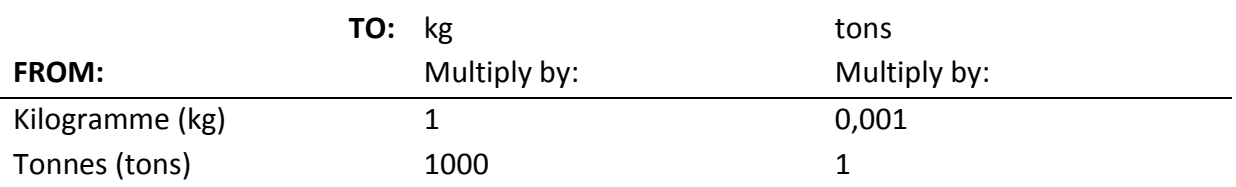

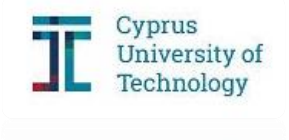

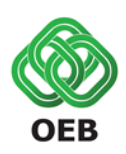

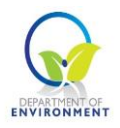

#### <span id="page-20-0"></span>**Table 7 Conversion Equivalents between Units of Energy**

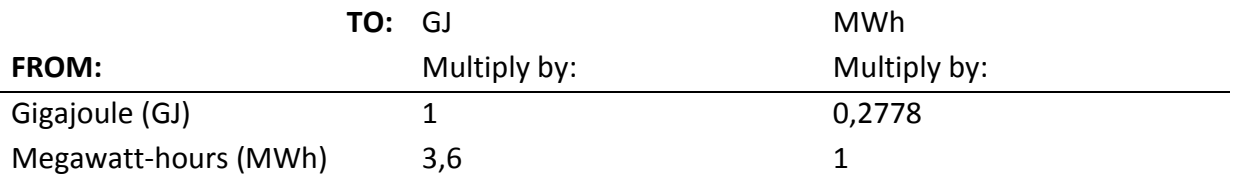

#### <span id="page-20-1"></span>**Table 8 Basic Multiples Prefixes**

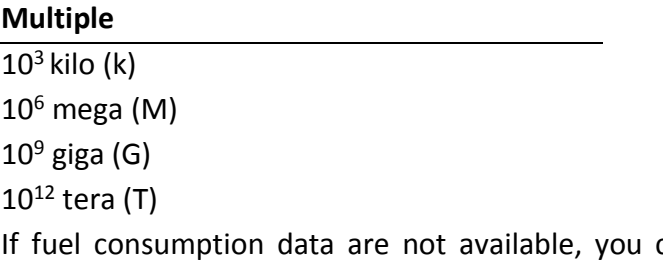

can convert the corresponding total fuel costs into usage of fuel with the aid of Retail Fuel Prices Observatory developed by the Consumer Protection Service of the Ministry of Energy, Commerce and Industry.

#### How to access the Retail Fuel Prices Observatory?

Click on: [https://mobile.eservices.cyprus.gov.cy/mcit\\_ccpr/PBL\\_MCIT\\_PetroleumPrices](https://mobile.eservices.cyprus.gov.cy/mcit_ccpr/PBL_MCIT_PetroleumPrices)

**Box 4 Access Retail Fuel Prices Observatory**

In case that the total cost of a fuel is known you can easily convert it into fuel consumption if you know the cost of fuel in Euro/litre.

#### $Total Cost = Fuel Consumption \cdot Fuel Cost$

 $Full$  Consumption  $=$ Total Cost Fuel Cost

Where

Total Cost Total annual cost of fuel [Euro]

Fuel Consumption Annual fuel consumption [It]

Fuel Cost Fuel cost [Euro/lt]

Cyprus<br>University of

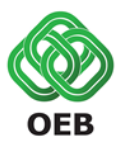

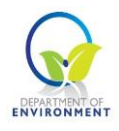

For example:

- Total Cost of Gasoline is 200 Euro
- Fuel cost of gasoline is 0,887 Euro/Lt **(retrieved from Retail Fuel Prices Observatory)**

With the aid of the previous equation:

$$
Gasoline \: Consumption = \frac{200 \: Euro}{0,887 \: \frac{Euro}{Lt}} = 225,5 \: Lt
$$

**Box 5 Fuel consumption calculation example**

To move on to Section 4, by clicking Next at the bottom right of the screen frame.

<span id="page-21-0"></span>Section 4 – F-Gases

This section is divided into two main parts:

- **Air Conditioning** in which you should report data considering **Stationary** and **Mobile Air Conditioning**;
- **Refrigeration** in which you should report data considering **Commercial Refrigeration, Industrial Processes** and **Transport Refrigeration**.

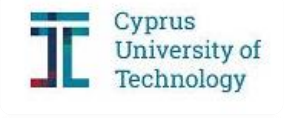

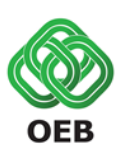

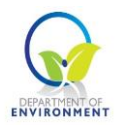

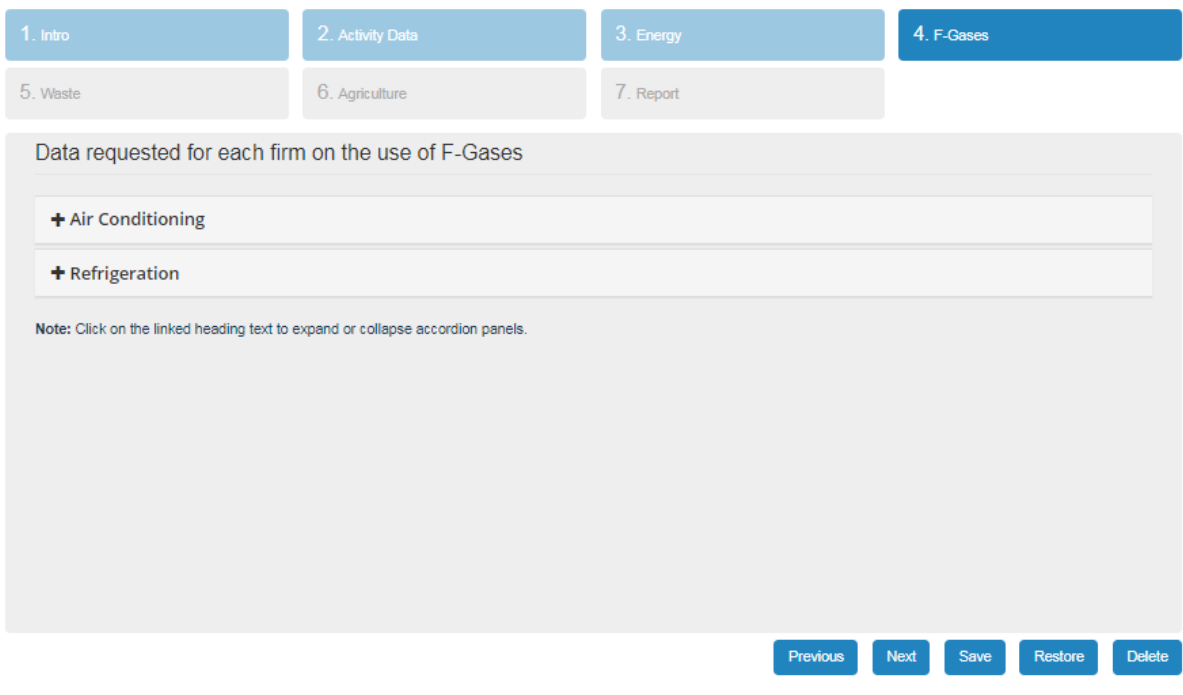

<span id="page-22-1"></span>**Figure 16 F-Gases I**

Each category is further split into sub-categories. The following Table (Table 9) includes description and typical refrigerant charge and cooling duty for each one of them.

#### <span id="page-22-0"></span>**Table 9 Air Conditioning and Refrigeration sub-sectors description**

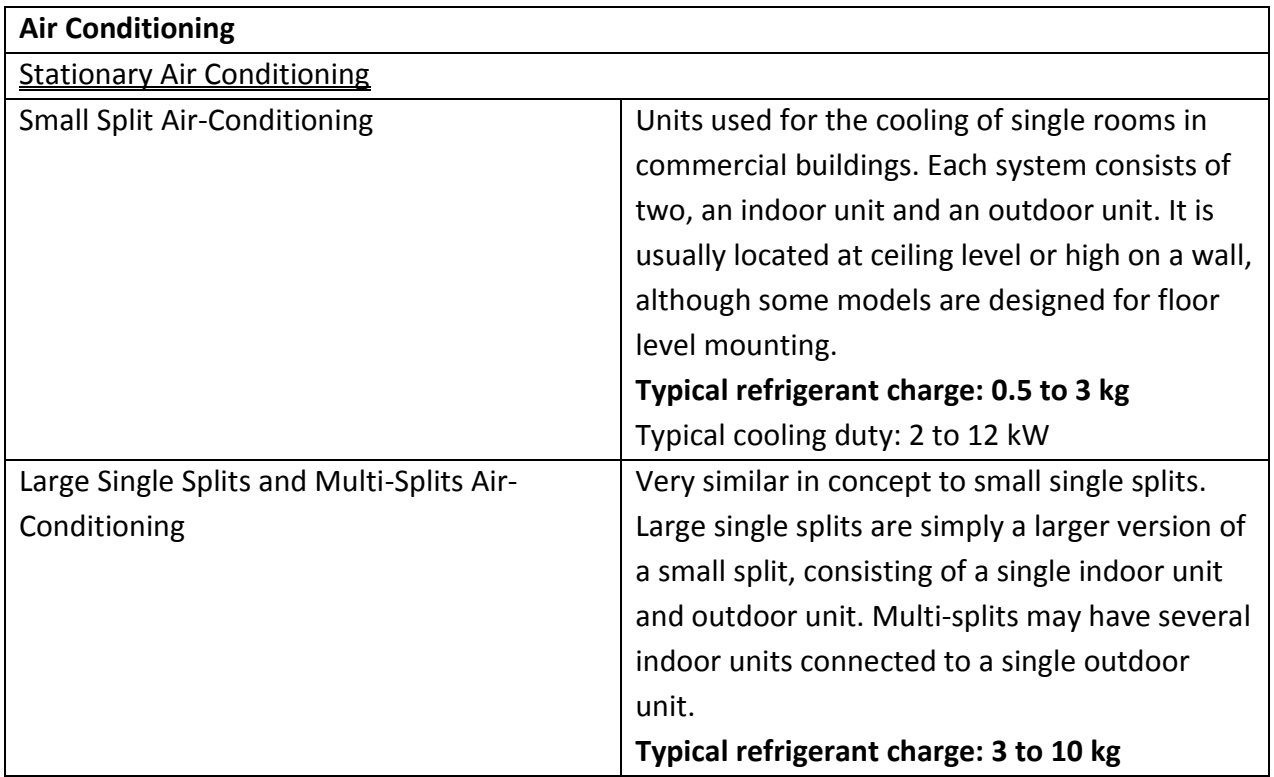

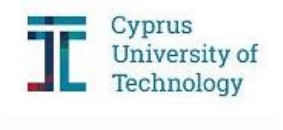

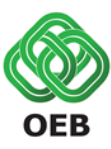

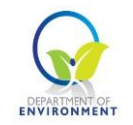

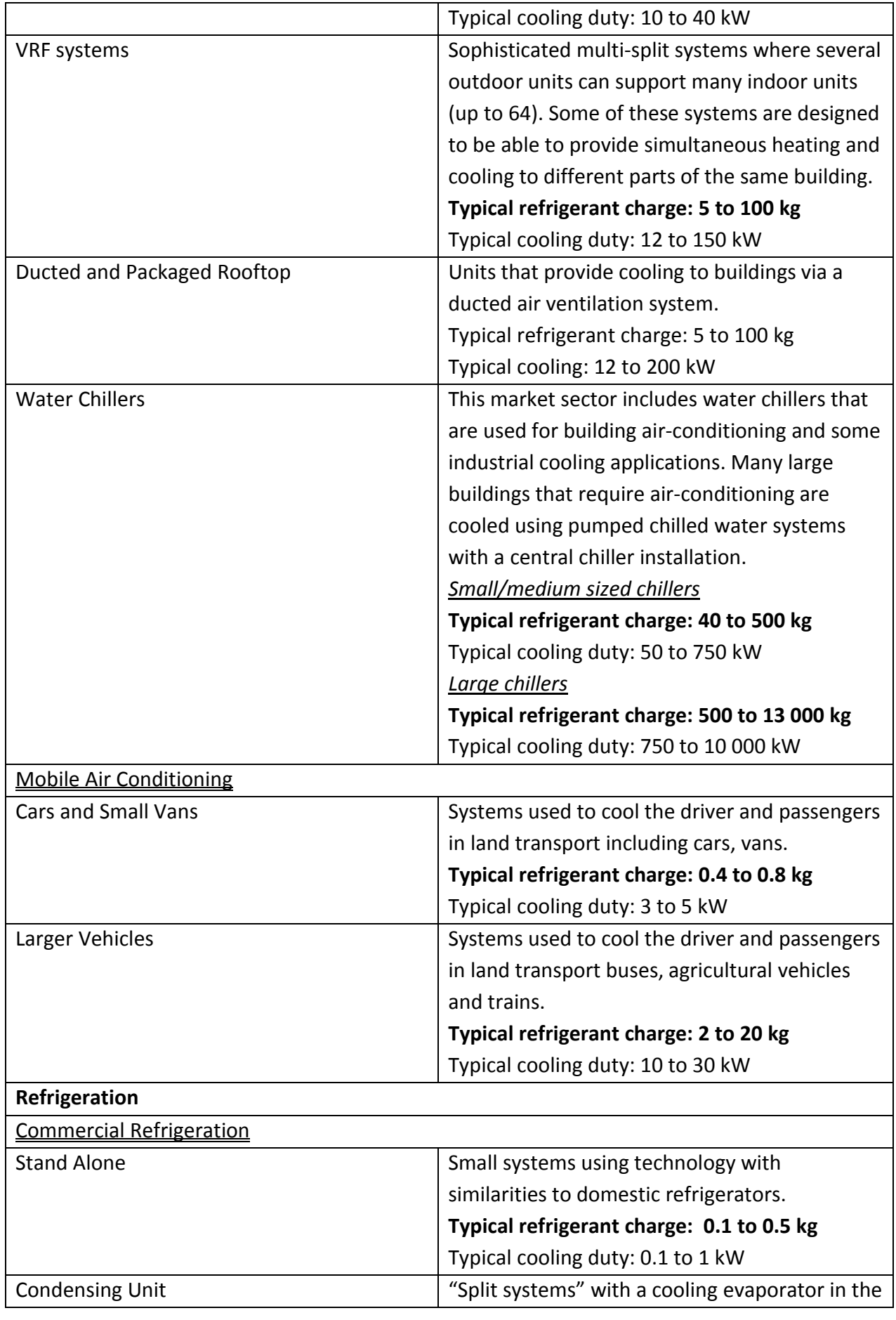

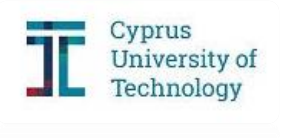

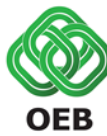

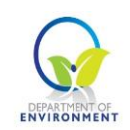

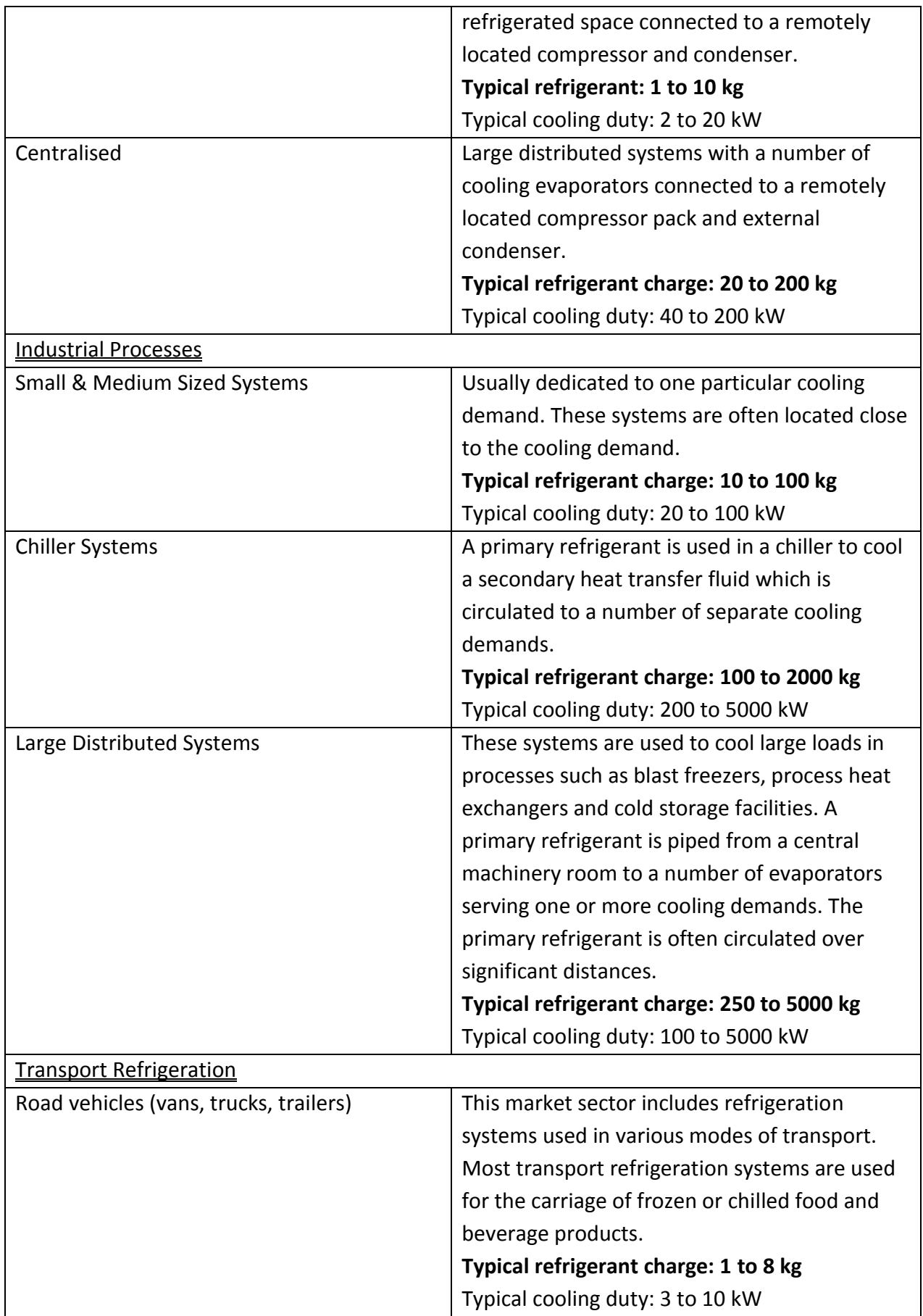

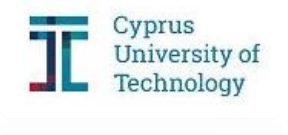

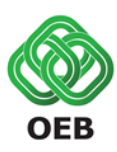

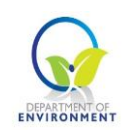

By clicking on the plus symbol, you can add any Gases in any sub-category. The first step requires you to choose the **Gas** used in the matching equipment and then state the initial **Charge** in kilograms (kg). That information can be provided by the construction company for the corresponding model. For your convenience you can group the systems with the same Gas and Charge. By doing that, you must fill the **Number of Units** cell with the appropriate number. Furthermore, you must state the **Installation Year** of each unit you grouped.

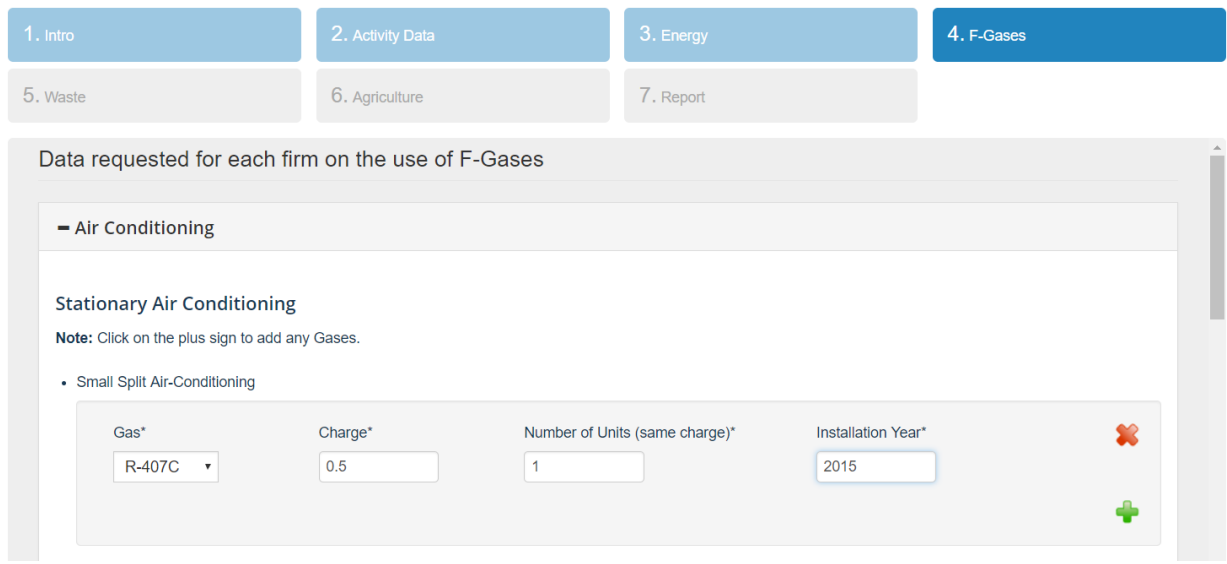

<span id="page-25-0"></span>**Figure 17 F-Gases II**

You can delete any entry by clicking on the  $\times$  sign and add any additional entry using the + sign [\(Figure 18\)](#page-25-1).

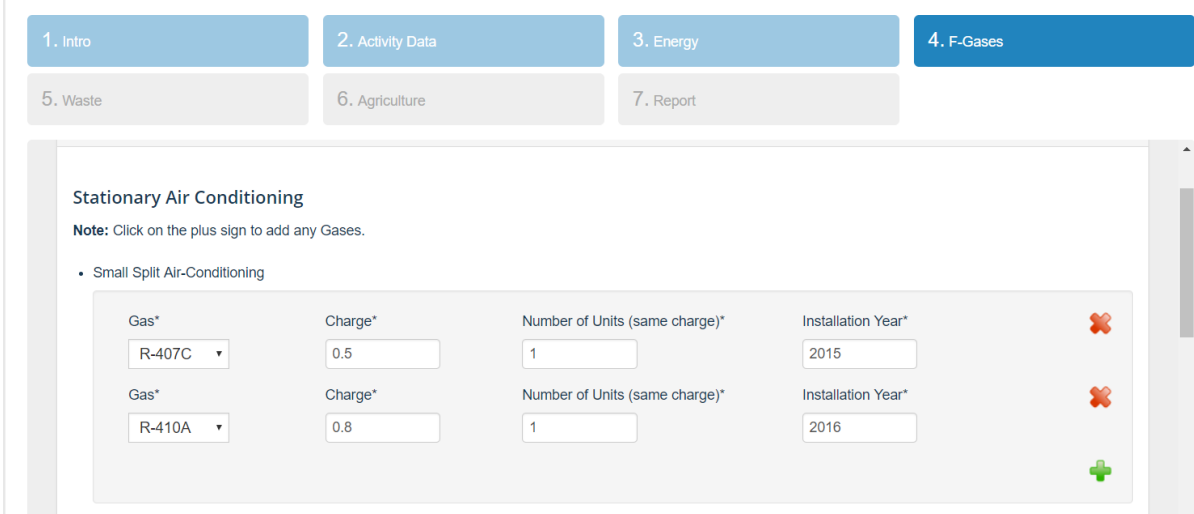

<span id="page-25-1"></span>**Figure 18 F-Gases III**

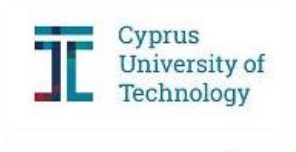

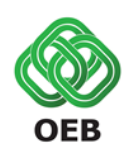

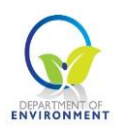

A free F-Gas calculator tool has been developed by the European Commission. The values found in the corresponding excel workbook show kilogrammes of refrigerant charge for various threshold levels expressed in tonnes of  $CO<sub>2</sub>$  equivalent in the European Union F-Gas Regulation.

#### How to access the F-Gas Calculator?

Click on: [https://ec.europa.eu/clima/sites/clima/files/f-gas/docs/f-gas\\_tool.xls](https://ec.europa.eu/clima/sites/clima/files/f-gas/docs/f-gas_tool.xls)

**Box 6 Access F-Gas Calculator**

To move on to Section 5, click Next at the bottom right.

#### <span id="page-26-0"></span>Section 5 – Waste

This section is divided into two parts:

- **Solid Waste Disposal** in which you should report data considering municipal solid waste generation.
- **Industrial Wastewater Treatment** in which you should report wastewater treatment related data.

In this section you must fill in all required fields based on your activity. All signatories must fill **Solid Waste Disposal**. Firms that belong to specific categories of the Manufacturing Sector (production of Alcohol, Beer, Soft drinks, Dairy products, Meat and poultry, Refinery, Soaps and detergents, Vegetable oils, Vegetables, Fruits and juices and Wine) must complete additionally the **Industrial Wastewater Treatment**.

#### Solid Waste Disposal

Regarding Solid Waste Disposal, please state the city in which your firm is located. The data requested in the second cell will be retrieved automatically from Section 1 - Activity Data. Finally, declare the recycling rate.

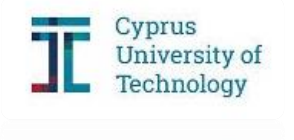

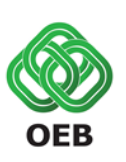

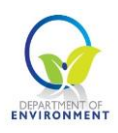

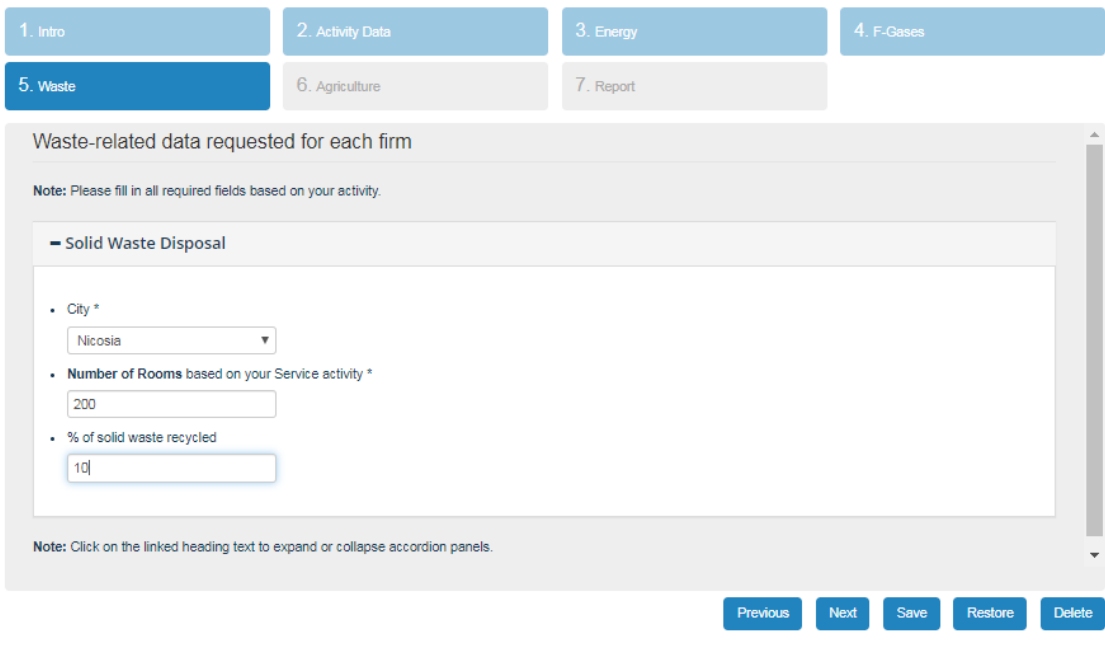

<span id="page-27-0"></span>**Figure 19 Waste – Solid Waste Disposal**

If the percentage of solid waste that is recycled by your firm is not available, the following Figure 18 can help you calculate the required percentage. It includes the composition (in weight %) of residual trade waste produced by eight business categories, retrieved from the first detailed national-level study into the composition of municipal waste in Scotland from Zero Waste Scotland in April 2010 (Table 10, pg 25).

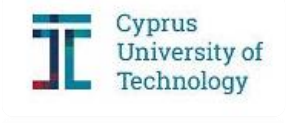

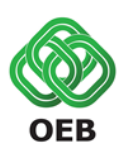

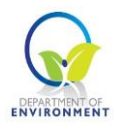

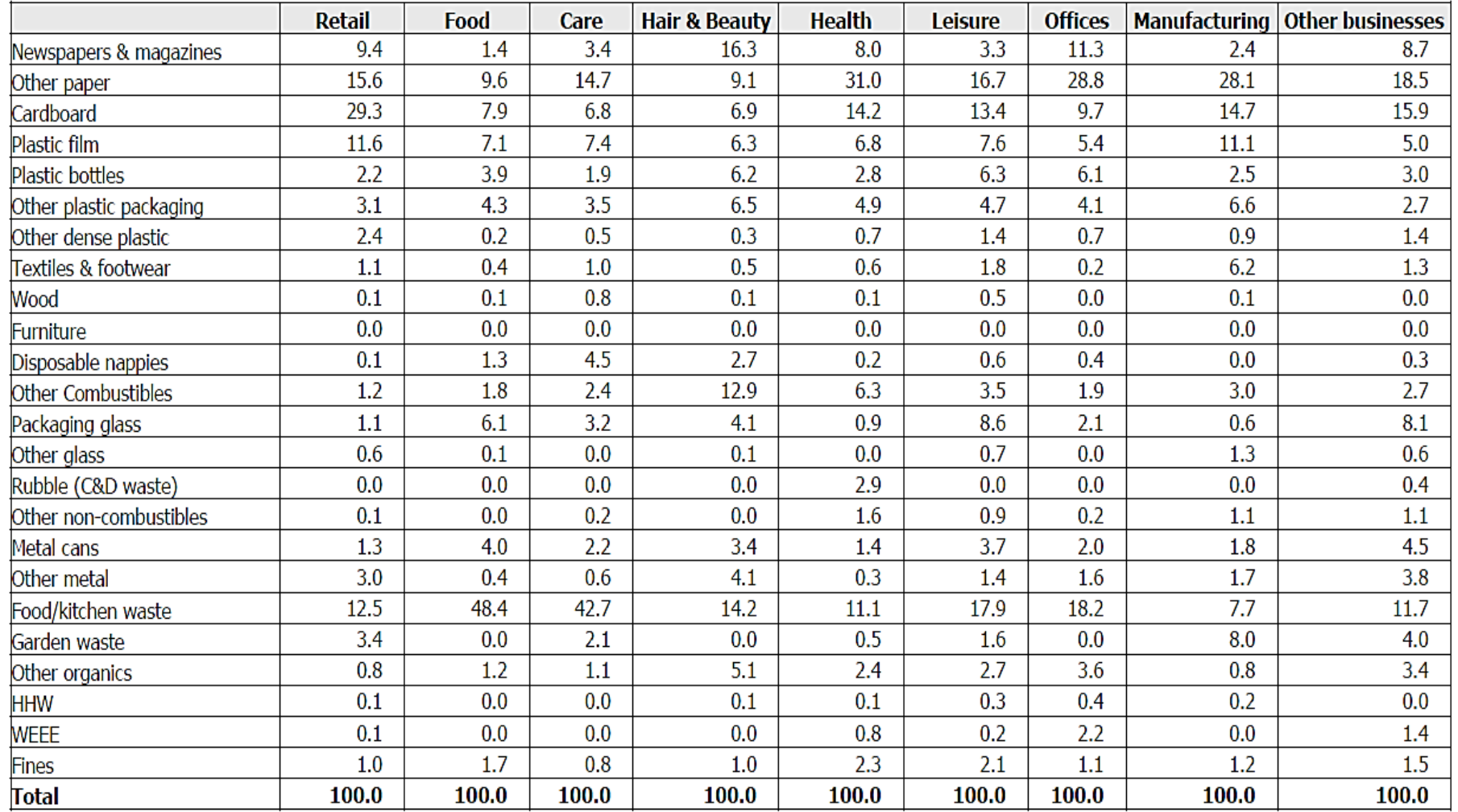

#### **Figure 20 Commercial waste composition**

<span id="page-28-0"></span>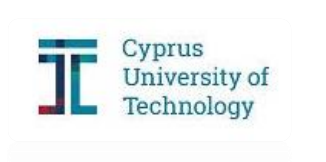

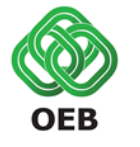

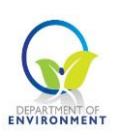

#### How to access the Zero Waste Scotland Report?

Click on: [http://www.wrap.org.uk/sites/files/wrap/Scotland\\_MSW\\_report\\_final.pdf](http://www.wrap.org.uk/sites/files/wrap/Scotland_MSW_report_final.pdf)

**Box 7 Access Zero Waste Scotland Report**

#### Industrial Wastewater Treatment

Based on your economic activity (production of Alcohol, Beer, Soft drinks, Dairy products, Meat and poultry, Refinery, Soaps and detergents, Vegetable oils, Vegetables, Fruits and juices and Wine) must complete additionally the **Industrial Wastewater Treatment**., data regarding the **Industrial Wastewater Treatment** may need to be filled. The production data are already retrieved from Section 1 - Activity Data. At this point you should add information about the waste treatment method.

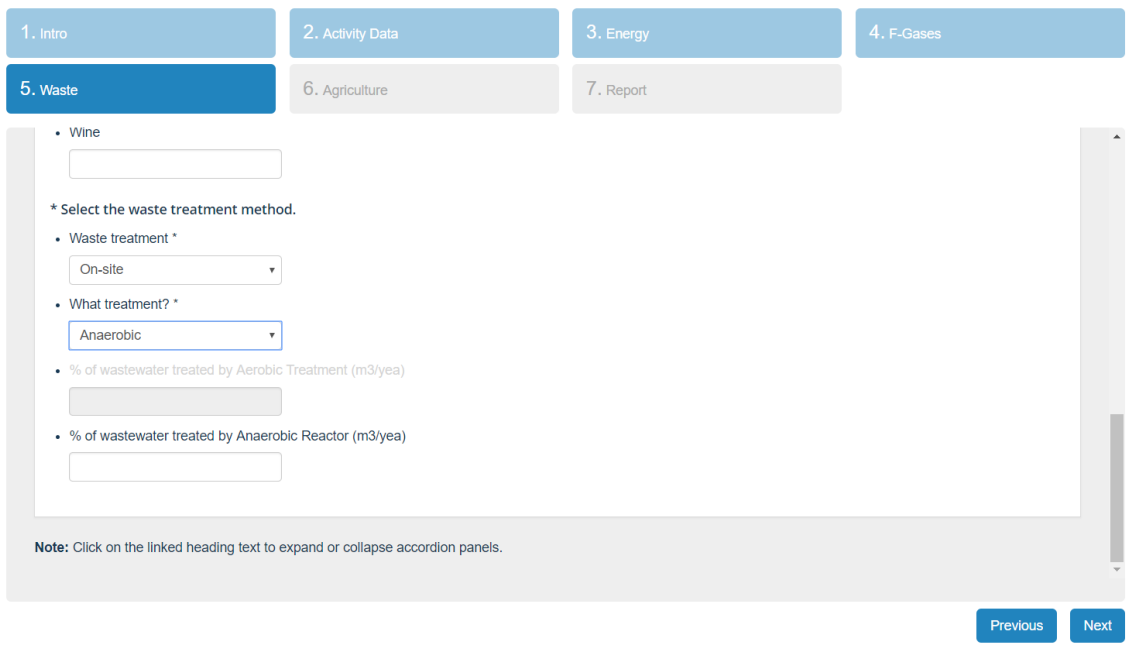

<span id="page-29-0"></span>**Figure 21 Waste – Industrial Wastewater Treatment I**

First, select if the industrial wastewater is treated on-site or at a centralised treatment plant (**Waste treatment** cell) and the type of treatment applied (**What treatment?** cell). Finally, state the percentage of wastewater treated by each treatment type in cubic metres for the year 2017.

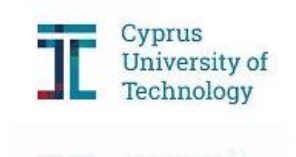

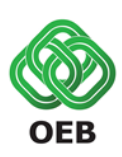

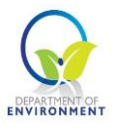

For example, if the wastewater is treated on-site with a combination of Aerobic and Anaerobic Treatment, both cells regarding the percentage **(%) of wastewater treated** will be activated [\(Figure 22\)](#page-30-0).

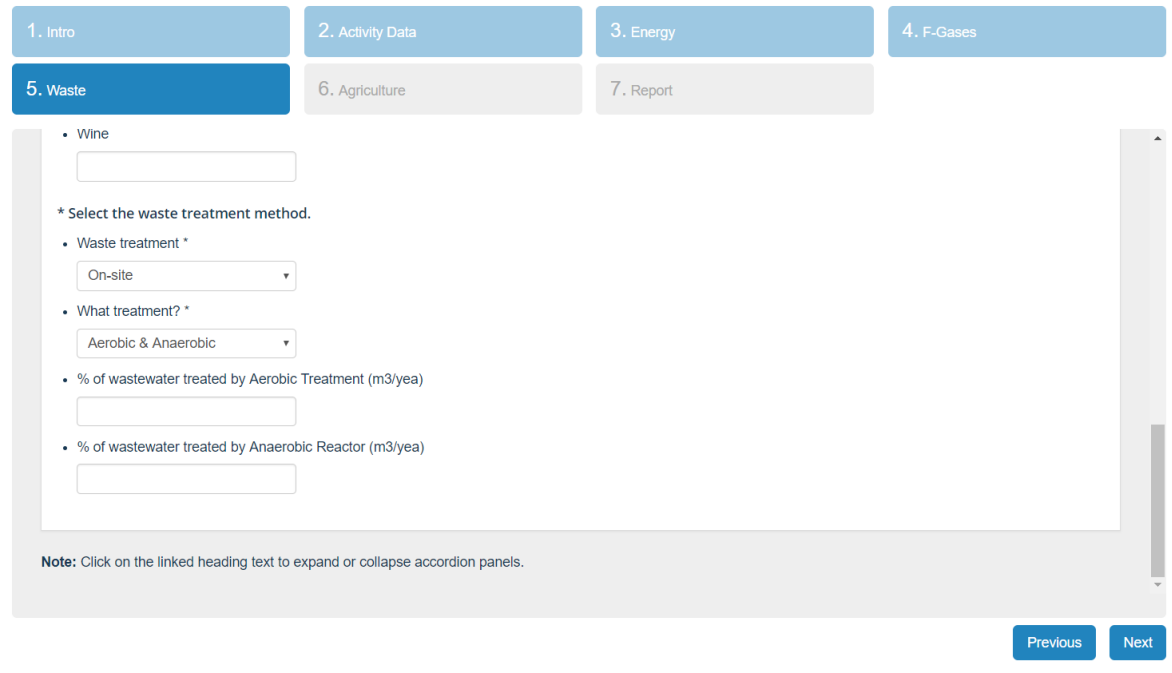

<span id="page-30-0"></span>**Figure 22 Waste – Industrial Wastewater Treatment II**

As soon as you complete the different parts, you can proceed to the final step. At this point you have successfully completed the template for the Baseline Emissions Inventory. You can access the results by clicking Next at the bottom right.

If you belong in the Agriculture Sector, you will have to complete additionally the Section 6 – Agriculture.

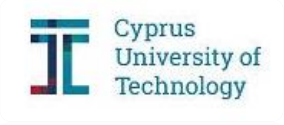

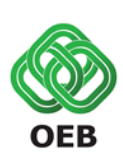

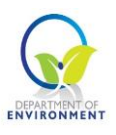

#### <span id="page-31-0"></span>Section 6 – Agriculture

This section requires information about Manure Management.

Click on the plus sign to add your data. Here select the type of animal from the list that is available on **Animal Selection** cell [\(Figure](#page-31-1) 23) and state the **Animal Population**. Finally, select the **Waste Management** method that is applied [\(Figure 24\)](#page-31-2).

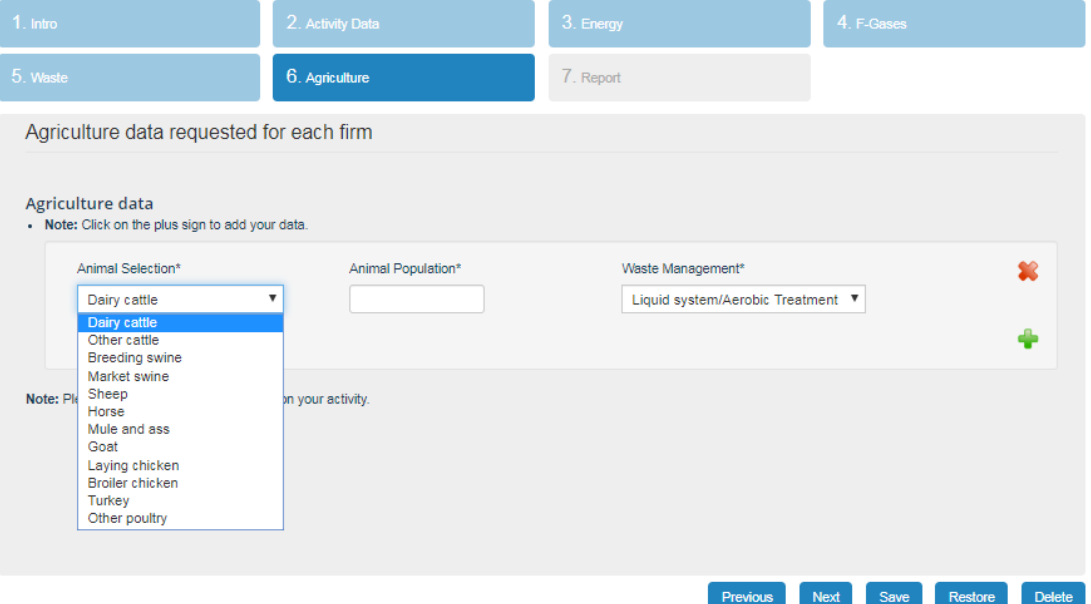

#### <span id="page-31-1"></span>**Figure 23 Agriculture I**

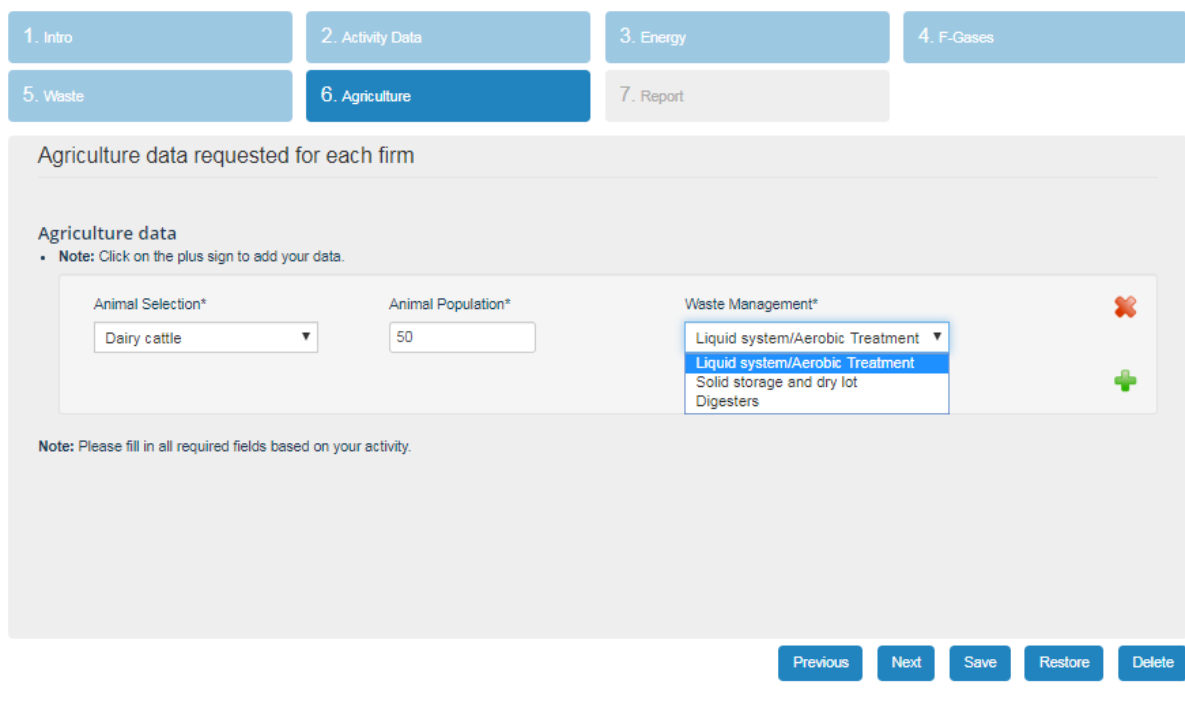

<span id="page-31-2"></span>**Figure 24 Agriculture II**

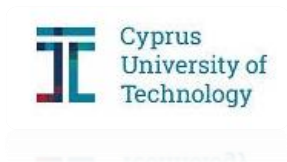

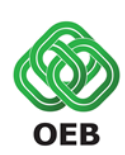

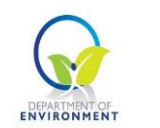

You can delete any entry by clicking on the  $\times$  sign and add a new entry using the + sign [\(Figure 25\)](#page-32-1).

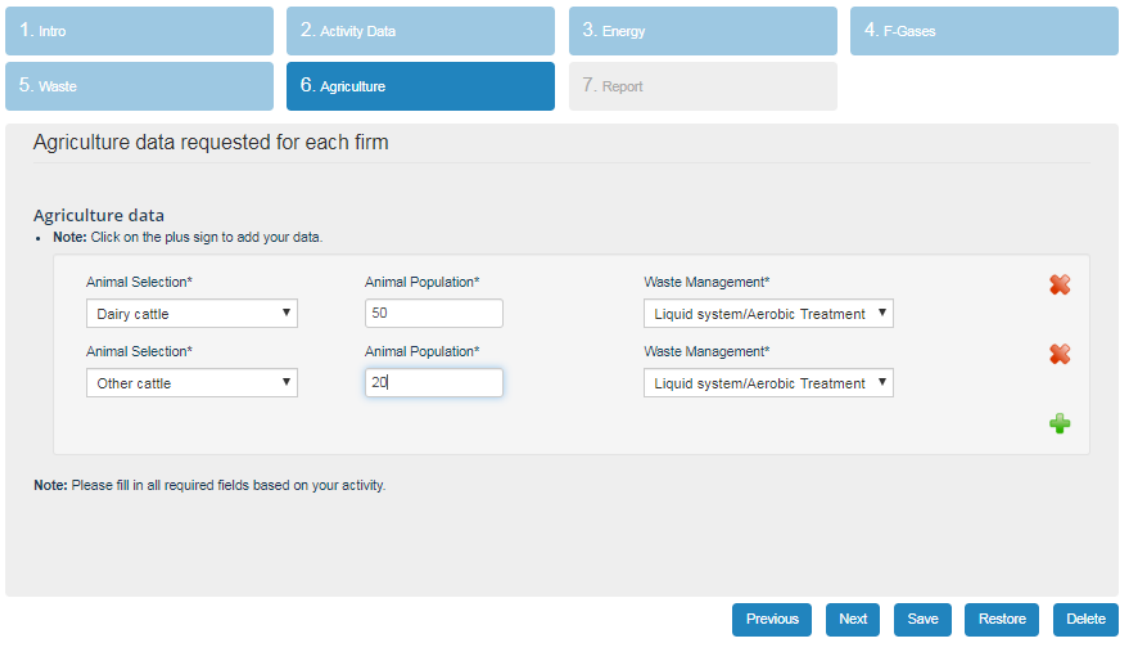

<span id="page-32-1"></span>**Figure 25 Agriculture III**

#### <span id="page-32-0"></span>Section 7 – Report

The **Report** is generated at the end of the completion of the BEI online tool. Detailed results are presented for each sector (Energy Consumption, F-Gases, Waste and Agriculture) and its sub-categories. The **Total GHG emissions** for the year 2017 are also calculated. All emissions are expressed in tones of  $CO<sub>2</sub>$  equivalent.

Before proceeding to the final online submission, you have the option to **Download** the Report in PDF format. To submit the **Report** you must click **Submit** at the bottom right.

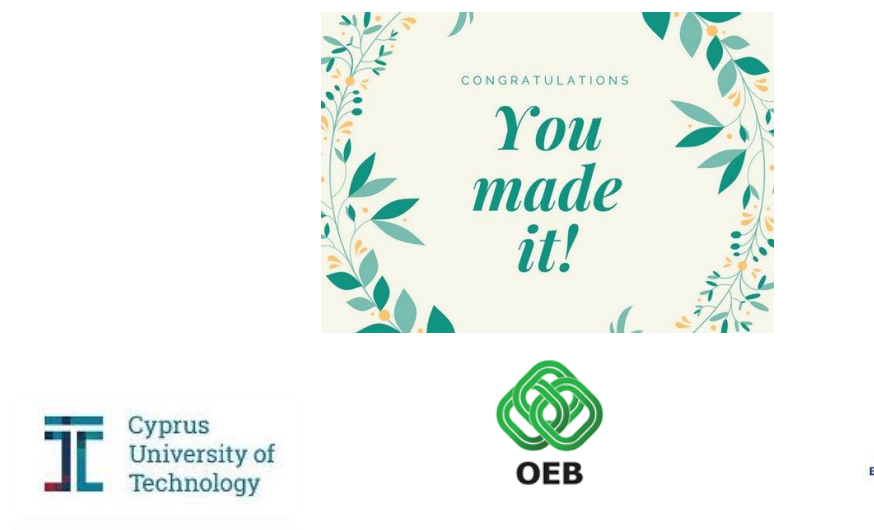

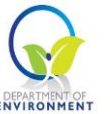